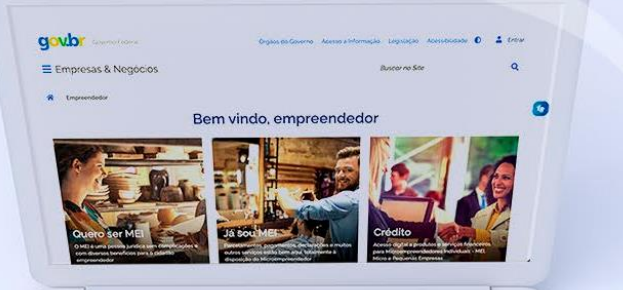

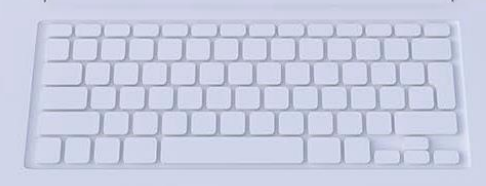

# $\#$ comofazer $\mathcal{D}_{\mathsf{M}}$ EI

# PARCELAMENTO DOS DÉBITOS DO MEI TUTORIAL

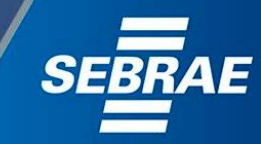

#### Você sabia

nferno

2

que o Sebrae é um agente de capacitação e de promoção do desenvolvimento, criado para dar apoio aos pequenos negócios de todo o país?

> Além disso, direcionamos nossas ações para ampliação do atendimento, formalização e sustentabilidade dos empreendedores, aplicação da Lei Geral e desenvolvimento de políticas públicas, inovação, entre outras frentes.

Interno 3

> O Sebrae tira todas suas dúvidas durante toda a formalização, **mas não interfere** em processos específicos de outros órgãos.

No caso de problemas relativos à FORMALIZAÇÃO DO MEI entre em contato com a Ouvidoria:

#### https://bit.ly/BRFala

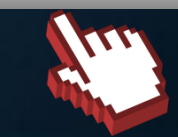

O processo de formalização do MEI é realizado pelo **site do Governo Federal**:

 $\#$ como

gov.br/mei

#### Para tratar de assuntos relacionados a:

- Pagamento de contribuição mensal (DAS)
- Declaração Anual de Faturamento (DASN-SIMEI)
- **Desenquadramento**
- Consulta de optantes do SIMEI
- **Parcelamento**
- Débito Automático

<https://bit.ly/FaleComoSimples>

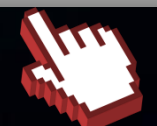

[1. Parcelamento dos débitos do MEI](#page-4-0)

 $\#$ comc

T

2. Adesão ao [parcelamento](#page-9-0)

3. [Emissão](#page-18-0) de boleto

4

[4.Consulta pedidos de parcelamento](#page-23-0) 

5. Desistência [do parcelamento](#page-31-0)

6. Débito [automático](#page-36-0)

<span id="page-4-0"></span>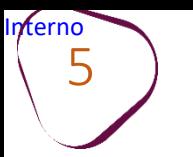

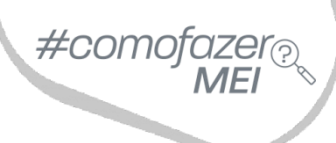

# **1. PARCELAMENTO DOS DÉBITOS DO MEI**

Antes de solicitar o parcelamento é importante saber que:

O sistema calculará a quantidade de forma automática, considerando o maior número de parcelas possíveis, respeitando o valor da parcela mínima de R\$ 50,00.

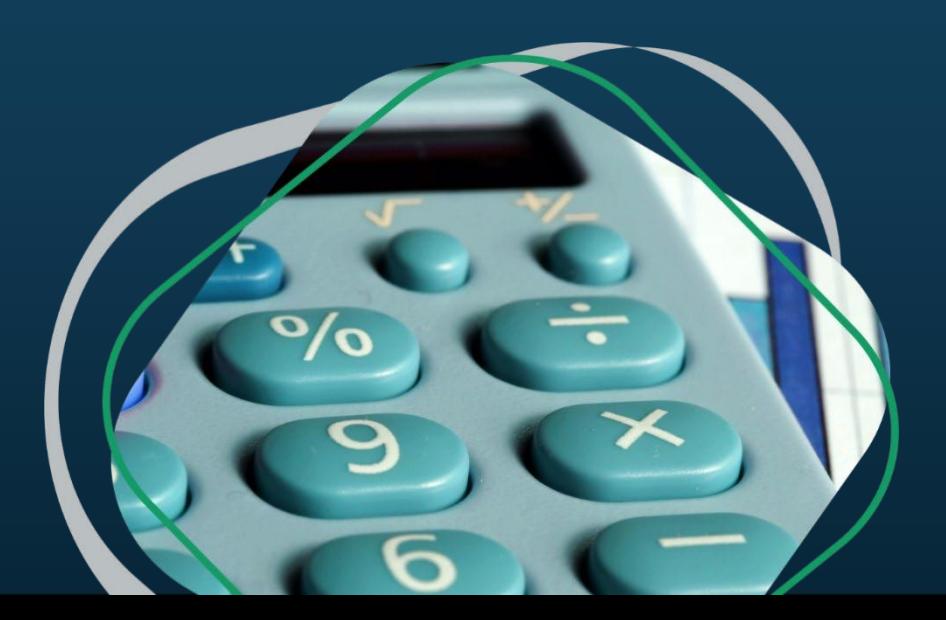

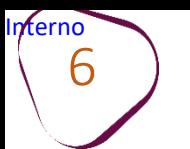

Ao realizar a adesão ao parcelamento, será disponibilizada a emissão da primeira parcela, por meio de boleto bancário, que vence em dois dias úteis ou no último dia útil do mês (prazo menor). **Caso essa parcela não seja paga, o pedido de parcelamento será considerado sem efeito.**

#comc

Para emitir as demais parcelas, o cliente deverá acessar a opção do parcelamento através do site do Simples Nacional, mensalmente, a partir do dia 10 de cada mês.

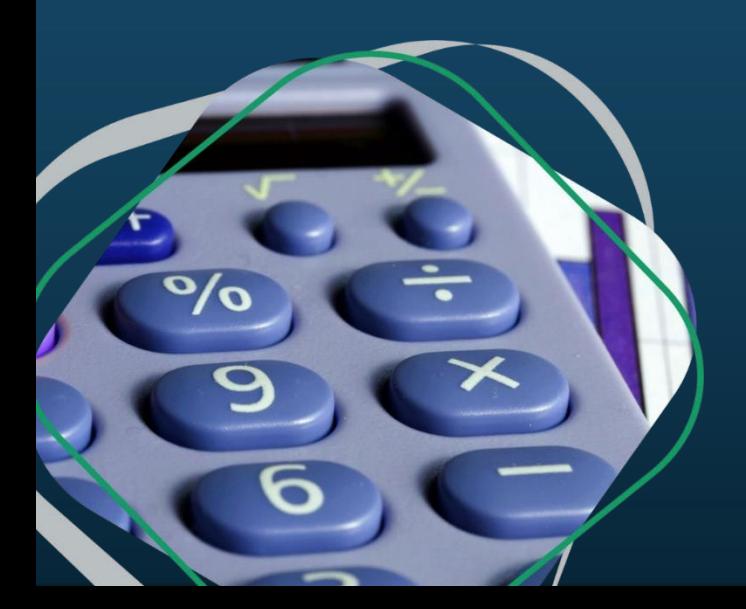

Guarde o código de acesso para utilizá-lo toda vez que for imprimir o boleto de parcelamento. Se preferir, o parcelamento poderá ser cadastrado em débito automático.

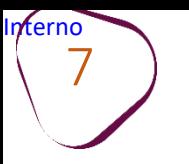

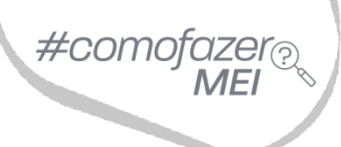

Os valores da parcela sofrem atualização mensal da taxa SELIC +1%.

O sistema só permitirá o parcelamento de débitos caso o MEI tenha entregue a Declaração Anual (DASN-SIMEI) do ano que deseja parcelar.

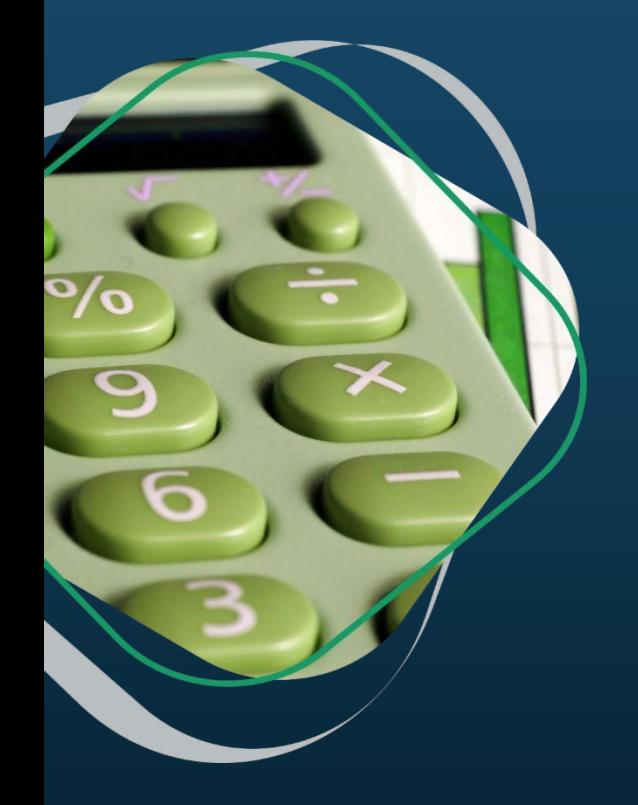

Após a entrega da DASN-SIMEI do período que deseja parcelar **é necessário aguardar 5 dias úteis para solicitar o parcelamento.**

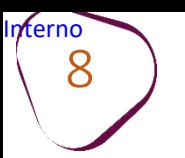

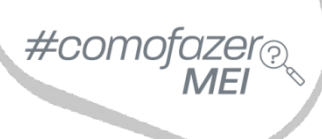

Caso o MEI esteja com CNPJ baixado e com débitos, poderá optar pelo parcelamento.

Se a empresa quiser aderir ao parcelamento no ano da baixa, basta entregar a DASN-SIMEI de extinção, aguardar 5 dias úteis e solicitar o parcelamento.

É possível dar baixa no MEI e em seguida parcelar os débitos.

É necessário efetuar o pagamento das parcelas em atraso para emitir a parcela do mês corrente.

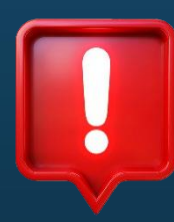

# **ATENÇÃO**

O atraso do pagamento das parcelas durante três meses, consecutivos ou não, poderá cancelar o parcelamento de débitos.

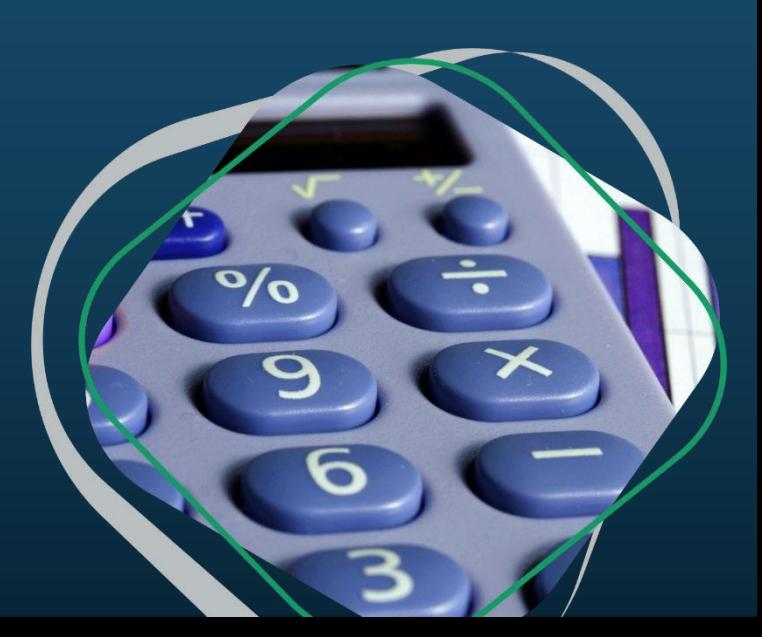

9

O MEI que desejar reparcelar os débitos, deverá atentar-se às condições para o reparcelamento, que inclui o pagamento da primeira parcela nos percentuais abaixo:

**I.- 10% (dez por cento) do total dos débitos consolidados**; ou **II.- 20% (vinte por cento) do total dos débitos consolidados, caso haja débito com histórico de reparcelamento anterior**.

Sendo assim, o valor da primeira parcela irá considerar o valor total da dívida consolidada. Ou seja, serão considerados tanto débitos já incluídos em parcelamento anterior, quanto débitos que nunca foram parcelados.

A adesão é realizada da mesma forma que o pedido normal, pelo menu "**Pedido de Parcelamento**". O sistema identifica o histórico dos débitos em cobrança e define se haverá a cobrança da antecipação e em que proporção (10% ou 20%).

Você pode conferir mais detalhes no site do Simples Nacional: <https://bit.ly/ReparcelamentoSIMEI>

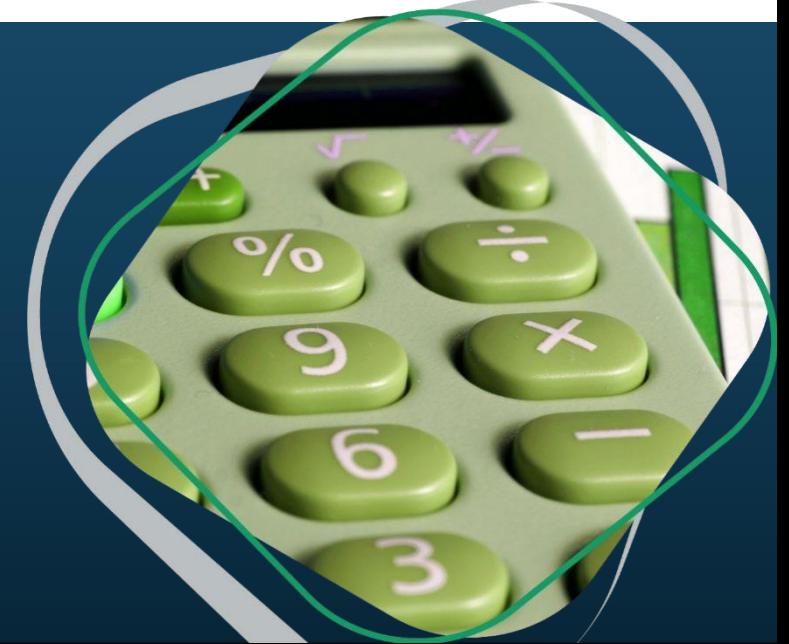

 $\#$ como

<span id="page-9-0"></span>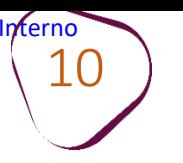

# **2. ADESÃO AO PARCELAMENTO**

Acesse o site do **Simples Nacional**: **[www8.receita.fazenda.gov.br/SimplesNacional](http://www8.receita.fazenda.gov.br/SimplesNacional)**  Em **"Simei Serviços**", clique em **"Parcelamento".**

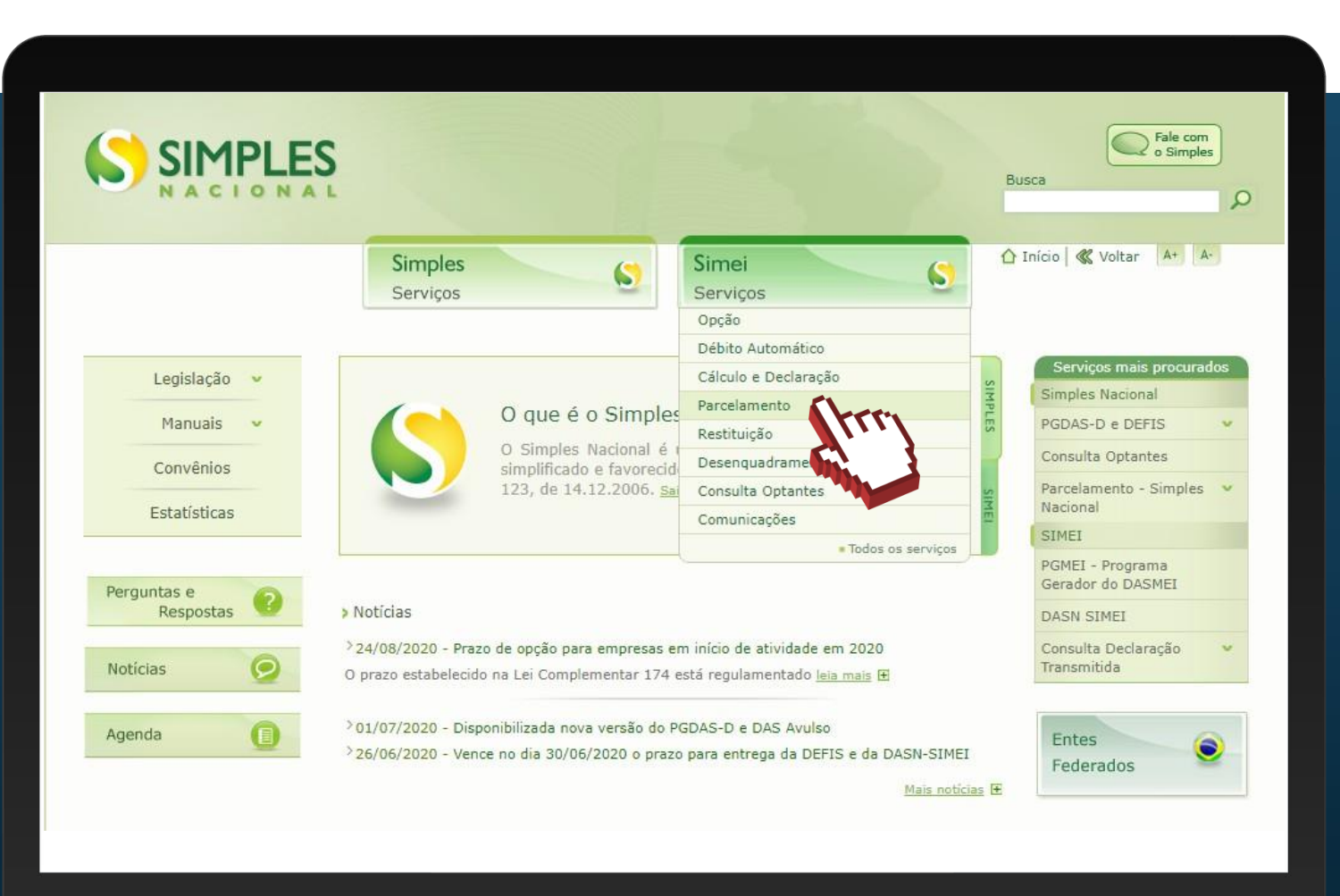

#como

Em **"Parcelamento – Microempreendedor Individual"**, clique no ícone da chave na coluna **"Código de Acesso"**.

**Obs.:** O prazo para adesão ao "Parcelamento Especial – Microempreendedor Individual, ao "Programa Especial de Regularização Tributária – PERT – MEI" e "Programa de Reescalonamento do Pagamento de Débitos – RELP-MEI" já expirou e não estão mais disponíveis para solicitação.

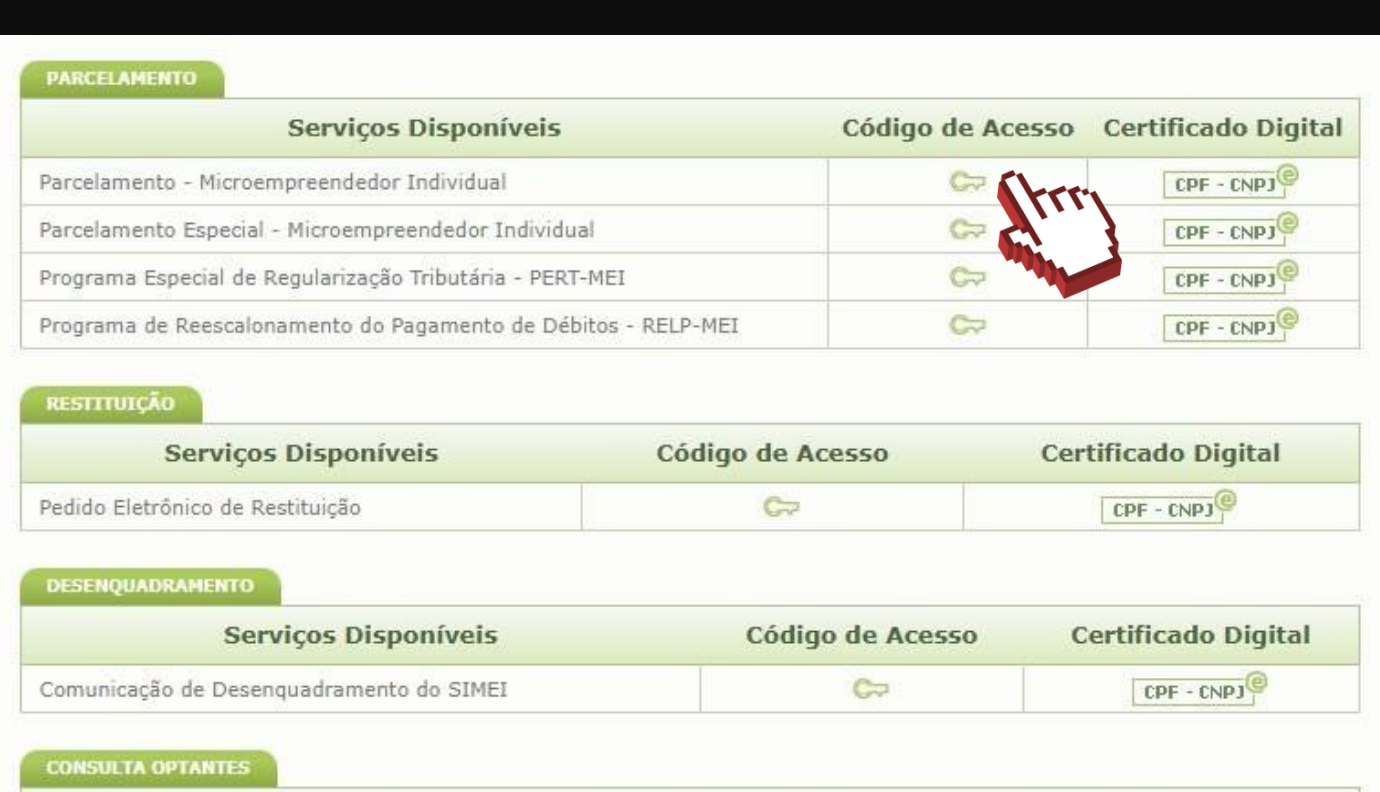

 $\#$ como

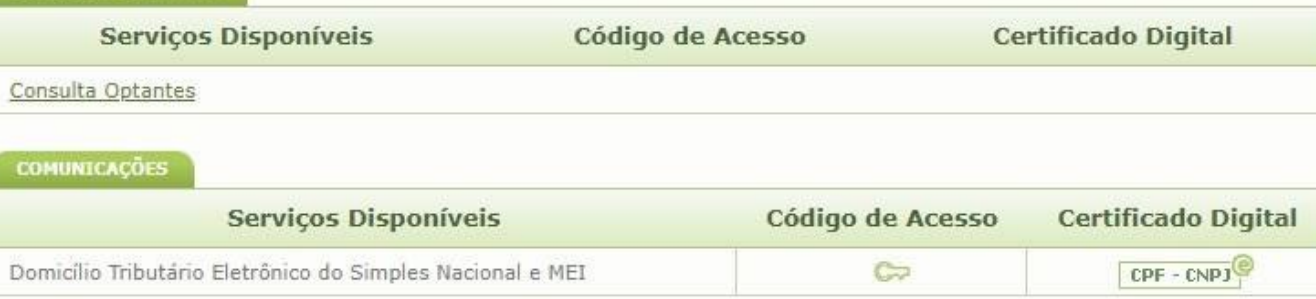

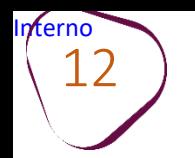

#com

Digite os dados solicitados: CNPJ, CPF e Código de Acesso (sem pontos e traços).

Digite os caracteres da imagem e clique em **"Continuar".**

**Obs.:** Caso você não tenha ou precise alterar o Código de Acesso, clique no link, conforme a figura ao lado.

Para gerar o código de acesso, será preciso informar o número do título de eleitor ou os 10 primeiros números do recibo de entrega do IRPF (Imposto de Renda Pessoa Física). **Caso seja declarante do IRPF, confira na página seguinte, como obter o recibo.**

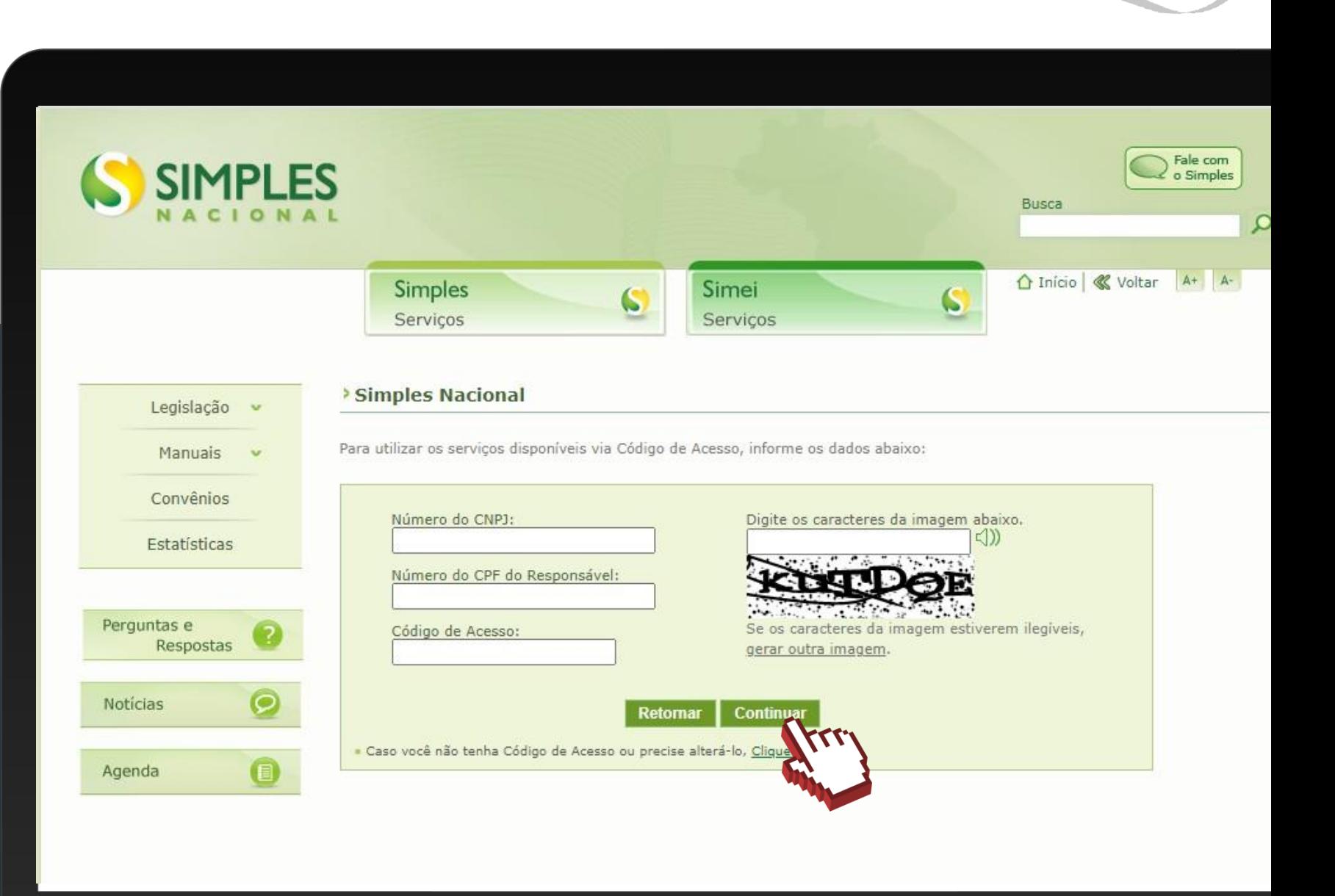

### **COMO OBTER O RECIBO DO IRPF**

#com

Acesse o Portal e-CAC: [https://cav.receita.fazenda.gov.br](https://cav.receita.fazenda.gov.br/)

Clique em "**Entrar com Gov.br"** e entre com o seu CPF e senha. Caso não possua cadastro no Gov.br, será necessário criá-lo.

Em "**Serviços em Destaque"**(lado esquerdo da tela), clique em "**Meu Imposto de Renda (Extrato da DIRPF)"**.

Em "**Documentos"**, clique em "**Cópia do Recibo de Entrega"**. Em seguida, clique sobre o ano desejado.

O download do documento será feito automaticamente.

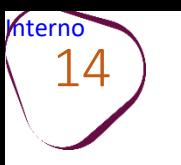

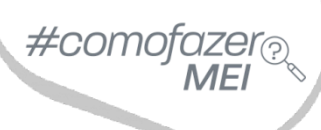

# Clique em **"Pedido de Parcelamento"**.

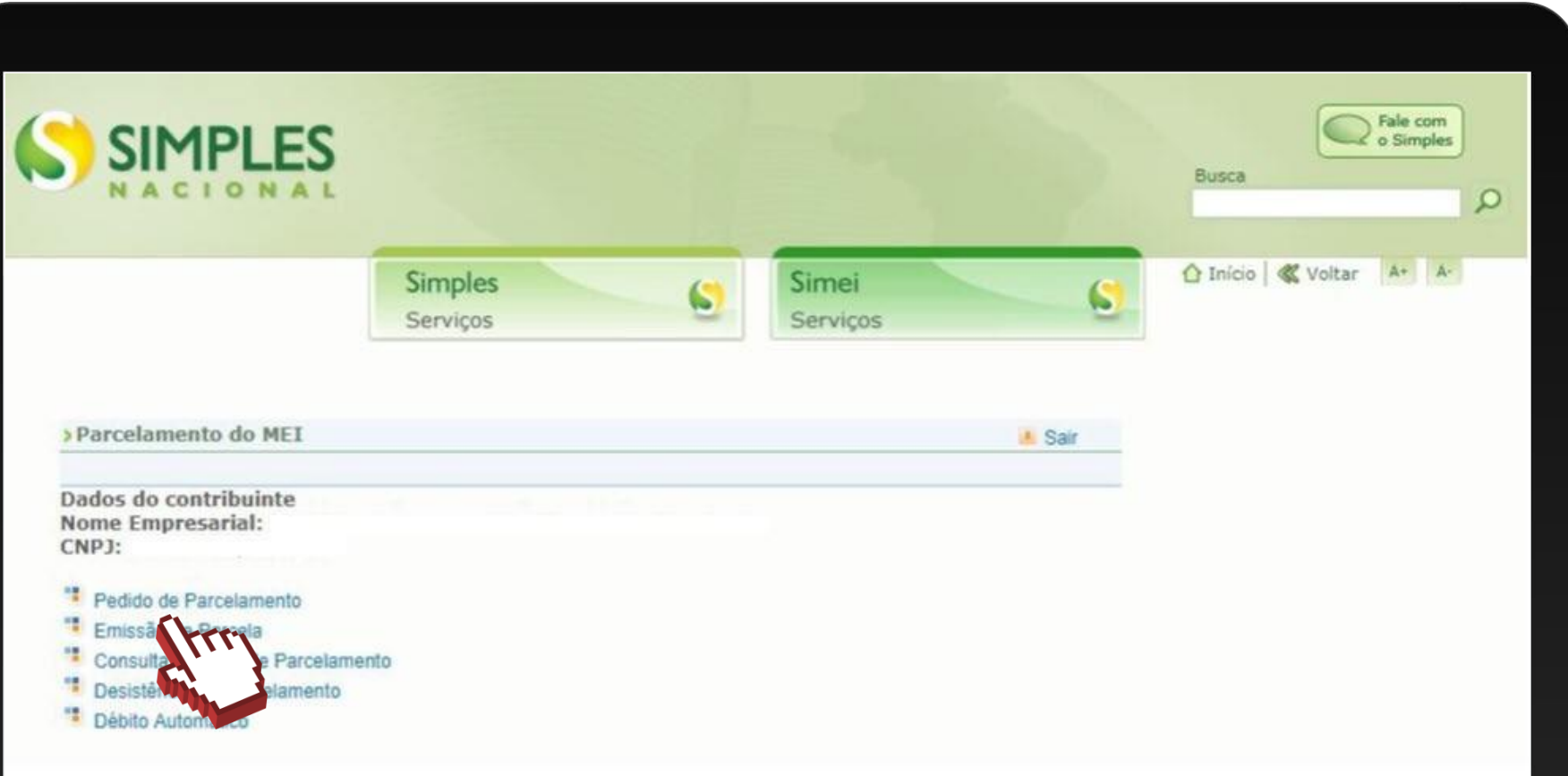

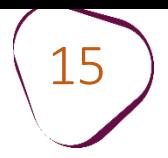

#### Em seguida você deverá responder a questão abaixo:

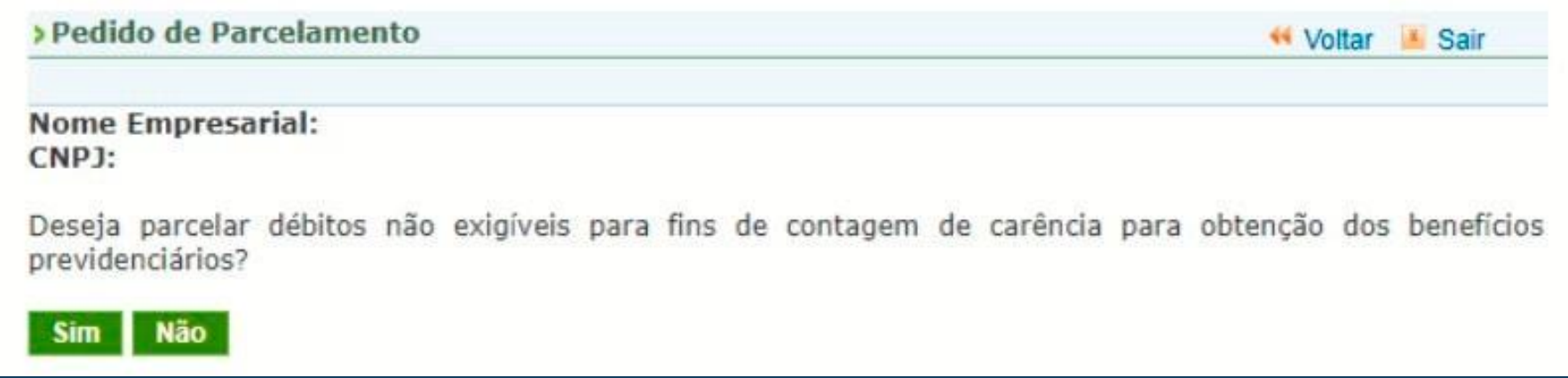

Os débitos **não exigíveis** se referem as dívidas do MEI que ultrapassaram cinco anos de atraso, cujas Declarações Anuais também tenham sido transmitidas há mais de cinco anos. Para esses débitos não há obrigatoriedade de pagamento, e a quitação torna-se opcional para fins de contribuição previdenciária (INSS). Caso queira incluir esses débitos no parcelamento, clique em **"Sim".**

No entanto, débitos de DAS com mais de cinco anos, cujas Declarações Anuais tenham sido transmitidas há **menos de cinco anos**, entrarão no parcelamento como débitos exigíveis, e o **pagamento é obrigatório**.

Ex: Em 2019, o MEI transmitiu a Declaração Anual referente a 2015. Em 2023, deseja aderir ao parcelamento. O sistema automaticamente incluirá os débitos de 2015 no parcelamento, pois a Declaração Anual de 2015 foi transmitida há menos de cinco anos.

Confira os valores do Parcelamento e caso os dados estejam corretos, clique em "**Continuar**".

#### **Simples** Simei ۱. Serviços Serviços > Pedido de Parcelamento « Voltar M Sair Nome Empresarial: CNPJ: Relação dos débitos recuperados **Saldo Devedor** Valor Período de Número do Vencimento **Atualizado** Original Apuração Processo 10/2014 21/11/2014 R\$ 42,20 R\$ 68,97 11/2014 22/12/2014 R\$ 42,20 R\$ 68,56 12/2014 20/01/2015 R\$ 42,20 R\$ 68,16  $01/2015$ 20/02/2015 R\$ 45,40 R\$ 72,96 02/2015 20/03/2015 R\$ 45,40 R\$ 72,49 03/2015 20/04/2015 R\$ 45,40 R\$ 72,06 04/2015 20/05/2015 R\$ 45,40 R\$ 71,61 05/2015 22/06/2015 R\$ 45,40 R\$ 71,12 06/2015 20/07/2015 R\$ 45,40 R\$ 70,59 07/2017 21/08/2017 R\$ 68,50 R\$ 52,85 08/2017 20/09/2017 R\$ 68,15 R\$ 52,85 20/10/2017 09/2017 R\$ 52,85 R\$ 67,82 21/11/2017 10/2017 R\$ 52,85 R\$ 67,51 20/12/2017 11/2017 R\$ 52,85 R\$ 67,24 22/01/2018 R\$ 52,85 R\$ 66,93 12/2017

 $\#$ com

Valor total consolidado: R\$ 2.726,17

Número de parcelas: 54

Valor da primeira parcela: R\$ 50,48

Importante: Os débitos acima relacionados são os existentes neste momento nos sistemas de cobrança da RFB. Em caso de divergência, procurar a Unidade da RFB de sua jurisdição.

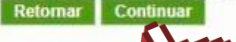

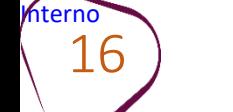

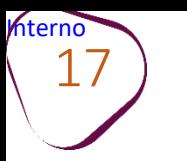

Simei

Servicos

**Simples** Servicos

O sistema mostrará as informações do parcelamento. Clique em **"Concluir"** para finalizar a adesão.

> Pedido de Parcelamento **44 Voltar** IMPORTANTE: Antes de confirmar o pedido de parcelamento, confira atentamente as informações a seguir: **Nome Empresarial:**  $CNP$ ]: Valor total consolidado: R\$ 2,838,68 Número de parcelas: 56

Valor da primeira parcela: R\$ 50,69

#### **ATENCAO:**

A concessão do parcelamento está condicionada ao pagamento tempestivo da primeira parcela. Caso o recolhimento não seja efetuado até a data de vencimento do DAS, o pedido de parcelamento será considerado sem efeito.

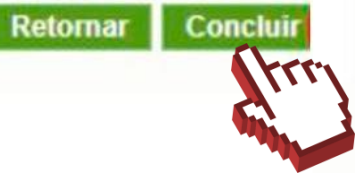

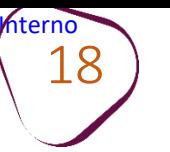

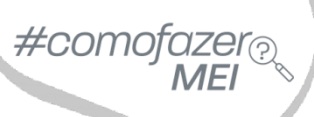

Ao final, o sistema emitirá o Recibo de Adesão ao Parcelamento, que poderá ser impresso, clicando em **"Imprimir Recibo"**. Para gerar o DAS da primeira parcela, clique em **"Imprimir DAS"**.

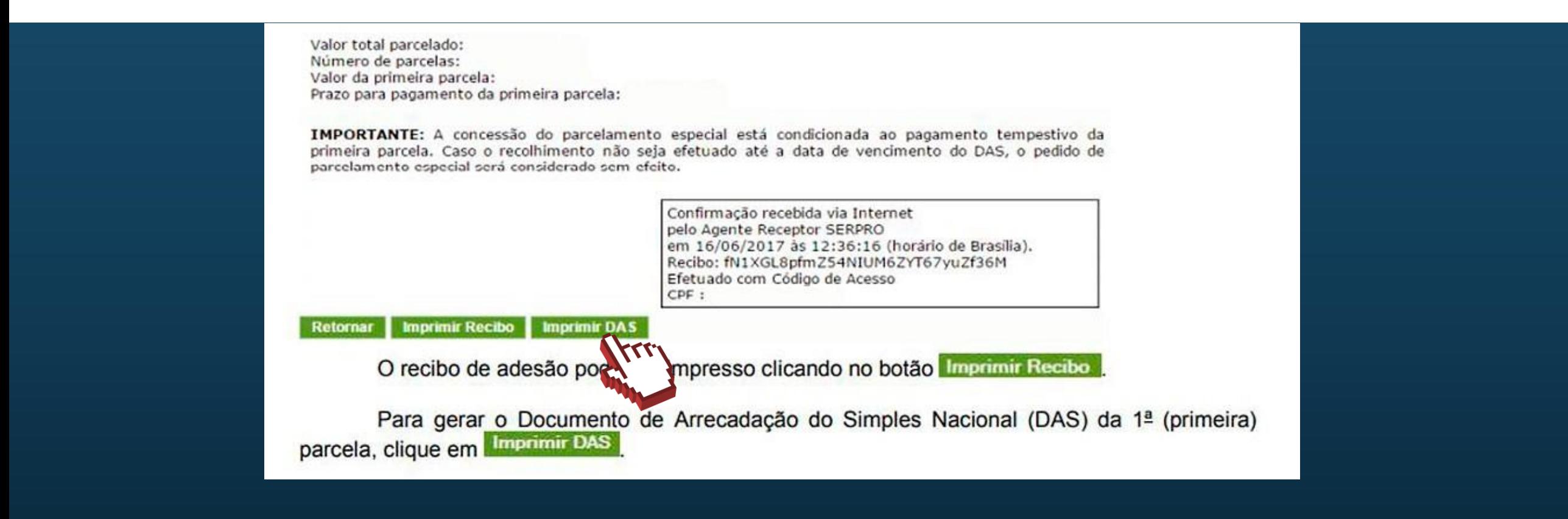

<span id="page-18-0"></span>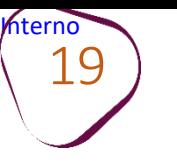

# **3. EMISSÃO DE BOLETO**

Acesse o site do **Simples Nacional**:

**[www8.receita.fazenda.gov.br/SimplesNacional](http://www8.receita.fazenda.gov.br/SimplesNacional)**  Em **"Simei Serviços**", clique em **"Parcelamento".**

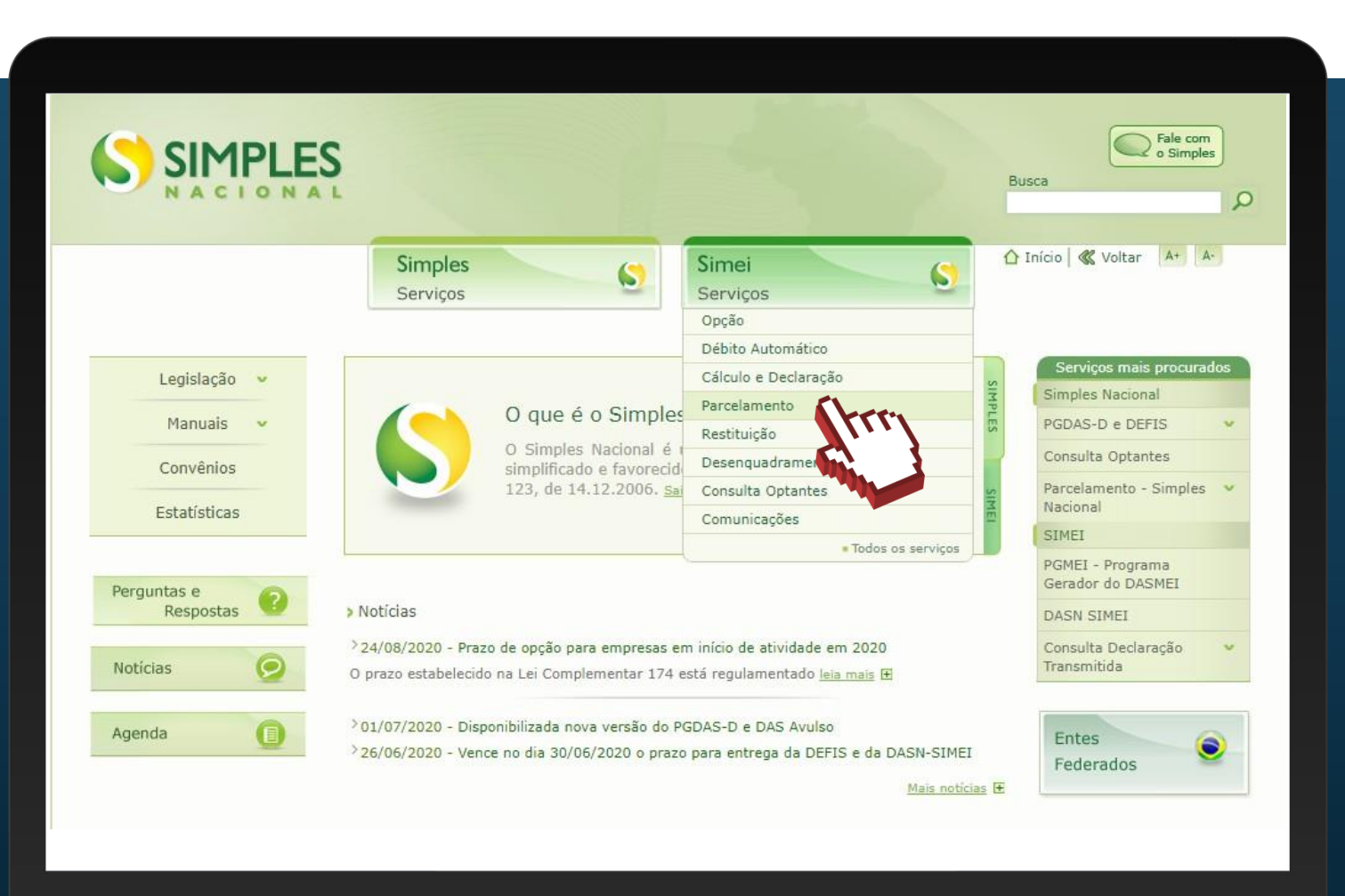

 $\#$ como

Em **"Parcelamento – Microempreendedor Individual"**, clique no ícone da chave na coluna **"Código de Acesso"**.

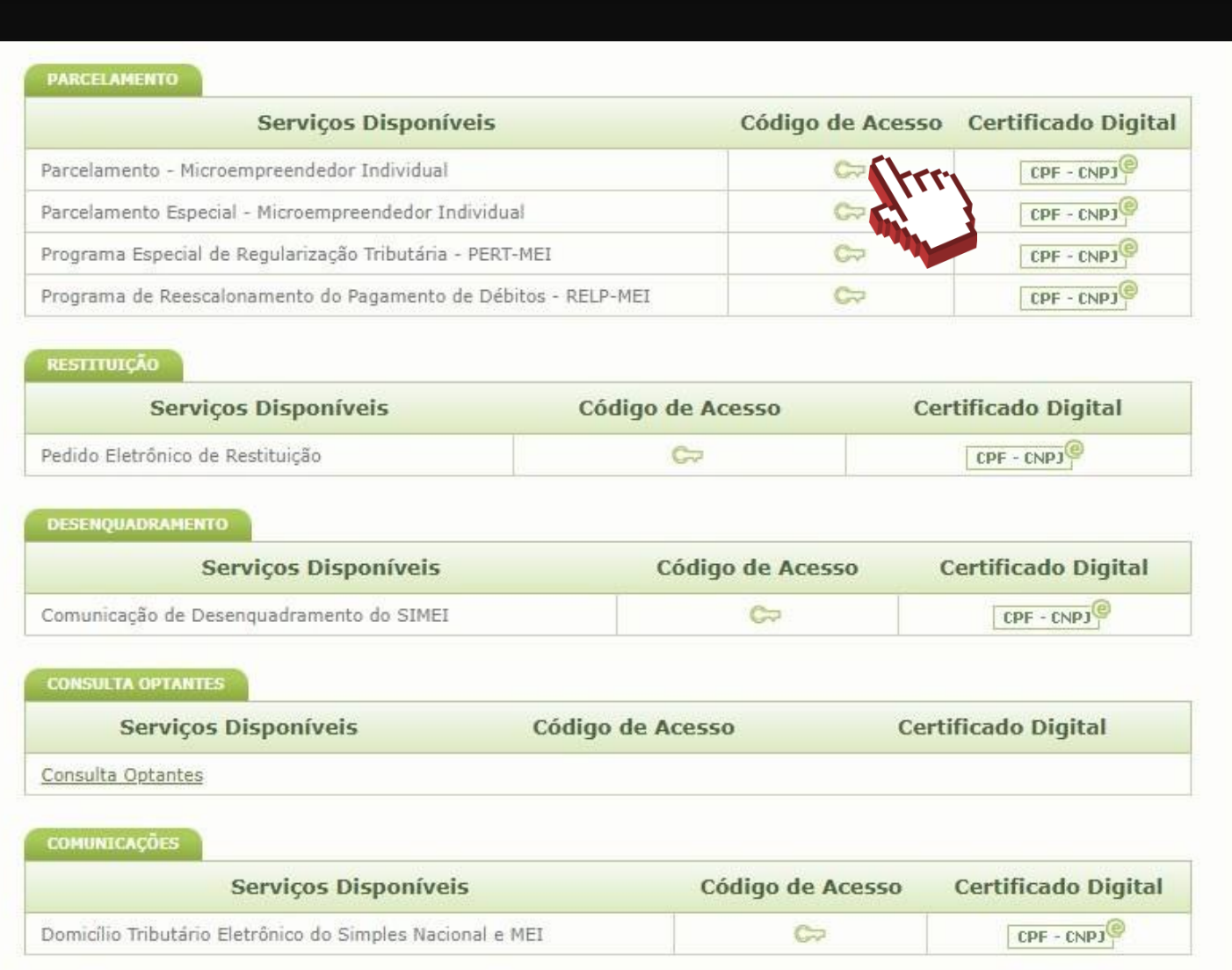

#comofa.

zei

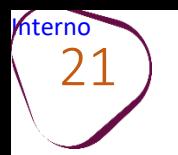

Digite os dados solicitados: CNPJ, CPF e Código de Acesso (sem pontos e traços).

Digite os caracteres da imagem e clique em **"Continuar".**

**Obs.:** Caso você não tenha ou precise alterar o Código de Acesso, clique no link, conforme a figura ao lado.

Para gerar o código de acesso, será preciso informar o número do título de eleitor ou os 10 primeiros números do recibo de entrega do IRPF (Imposto de Renda Pessoa Física).**Caso seja declarante do IRPF, confira na página 13, como obter o recibo.**

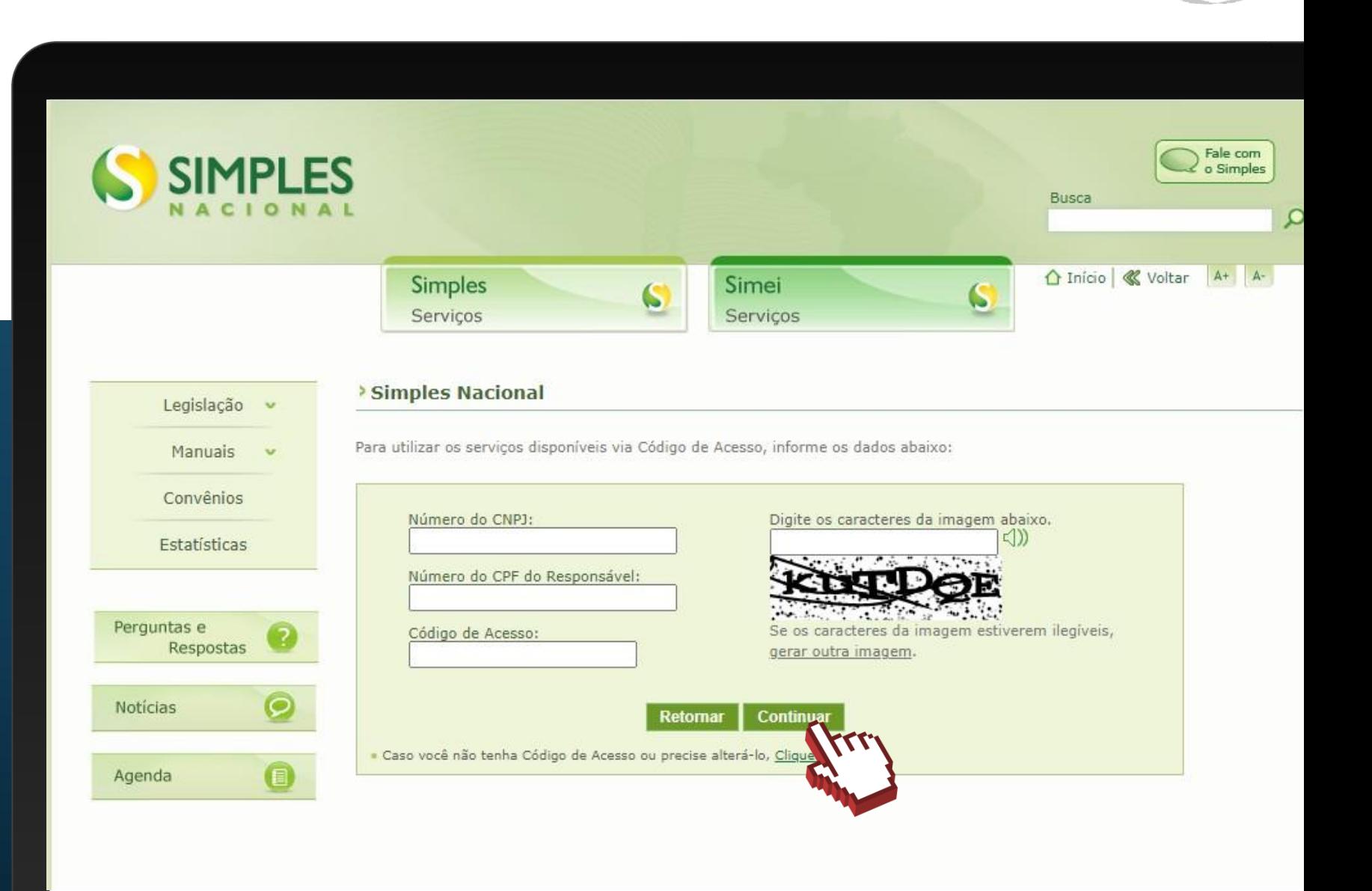

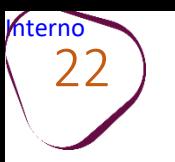

Clique em **"Emissão de Parcela"**.

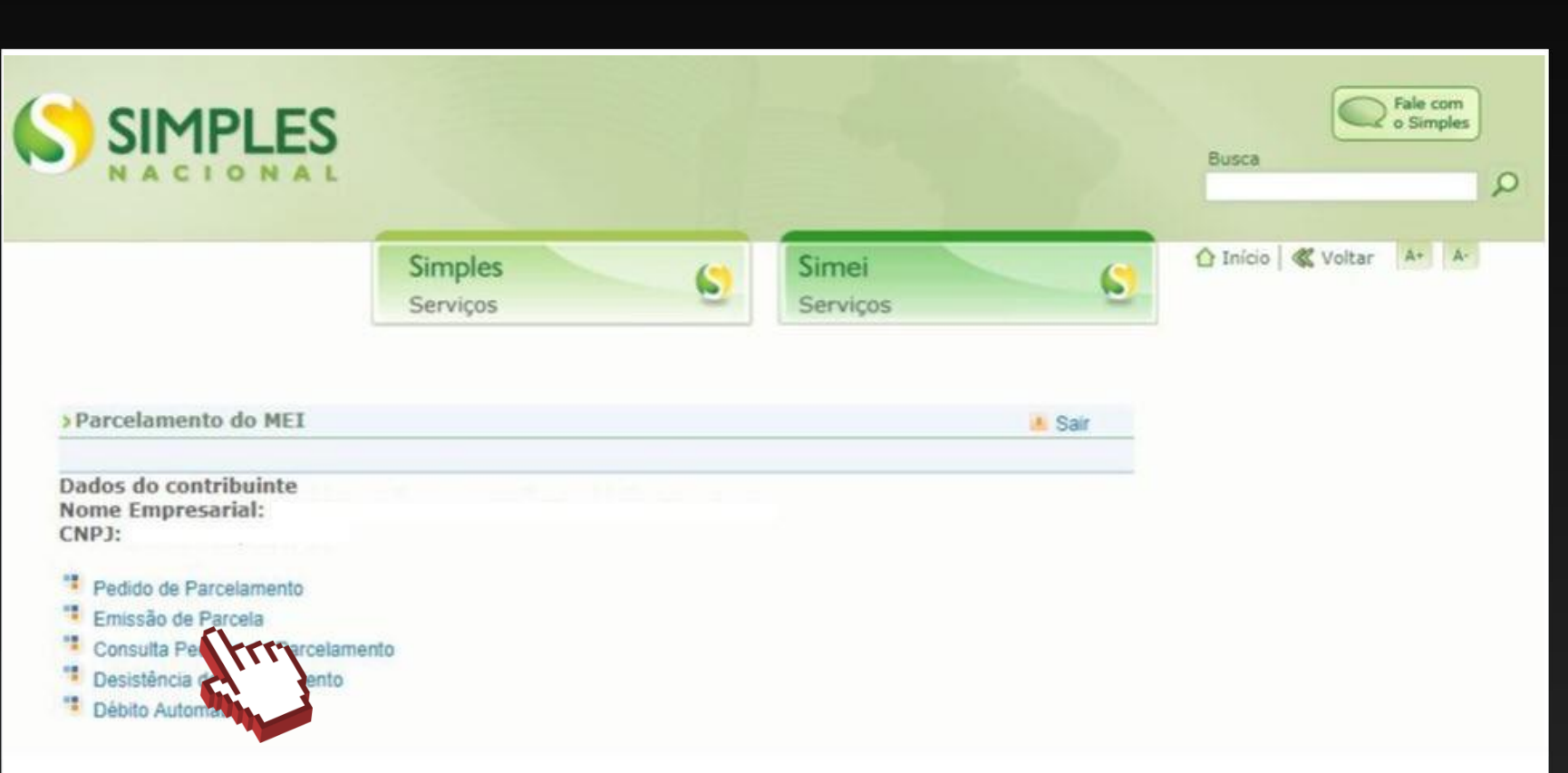

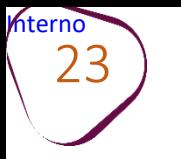

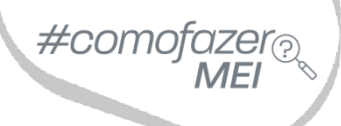

# O sistema mostrará a tela abaixo. Para imprimir o boleto, clique em **"Continuar"**.

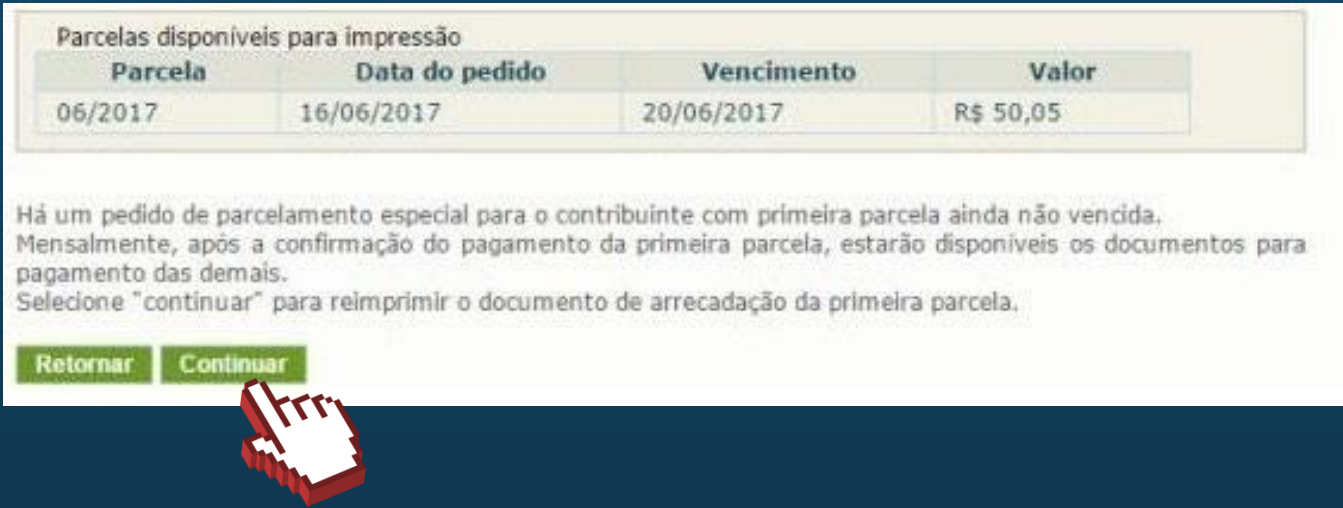

# O boleto será disponibilizado a partir do dia 10 de cada mês.

<span id="page-23-0"></span>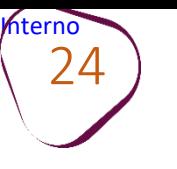

# **4. CONSULTA PEDIDOS DE PARCELAMENTO**

Acesse o site do **Simples Nacional**: **[www8.receita.fazenda.gov.br/SimplesNacional](http://www8.receita.fazenda.gov.br/SimplesNacional)**  Em **"Simei Serviços**", clique em **"Parcelamento".**

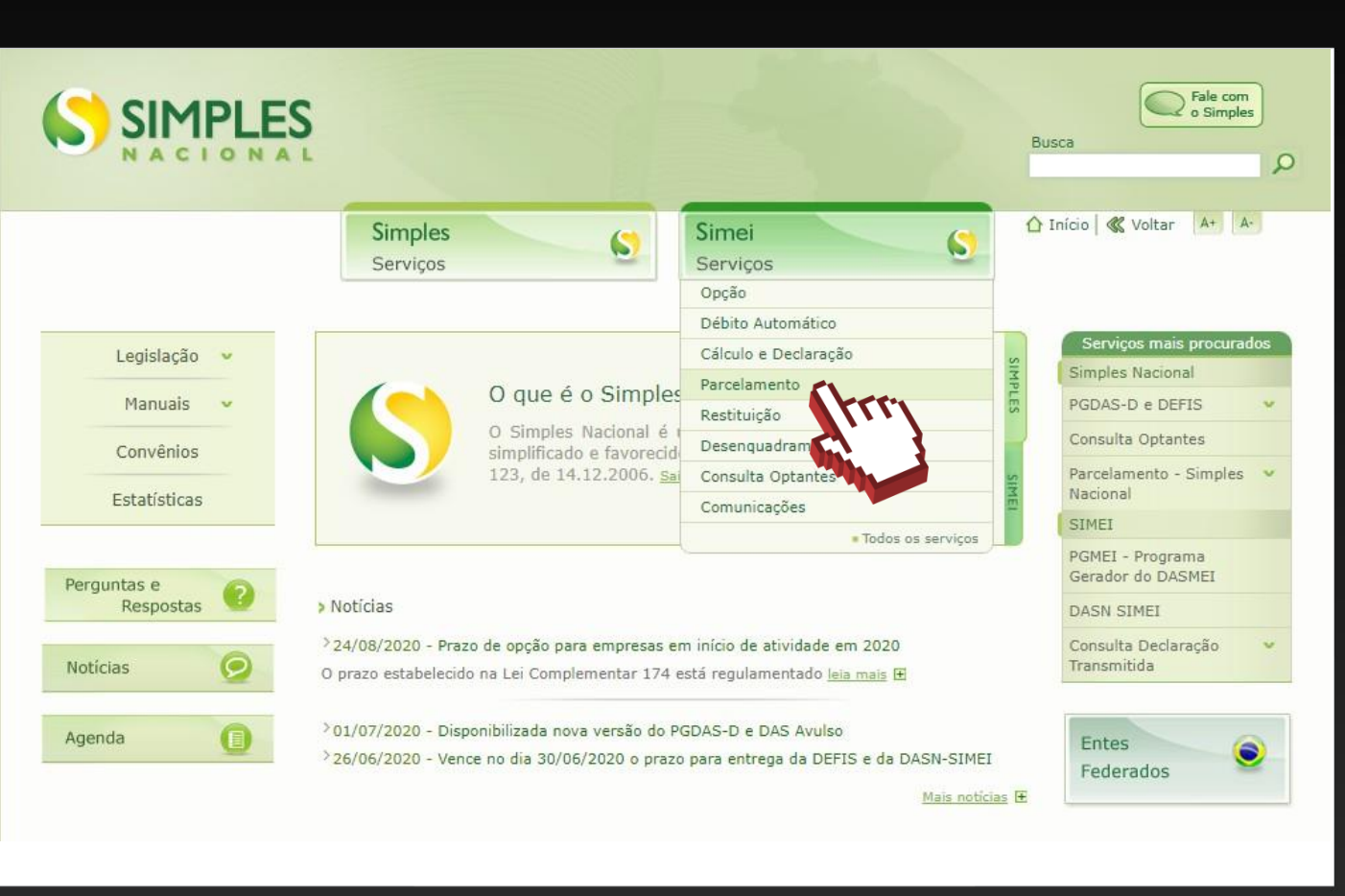

#comofazer

Em **"Parcelamento – Microempreendedor Individual"**, clique no ícone da chave na coluna **"Código de Acesso"**.

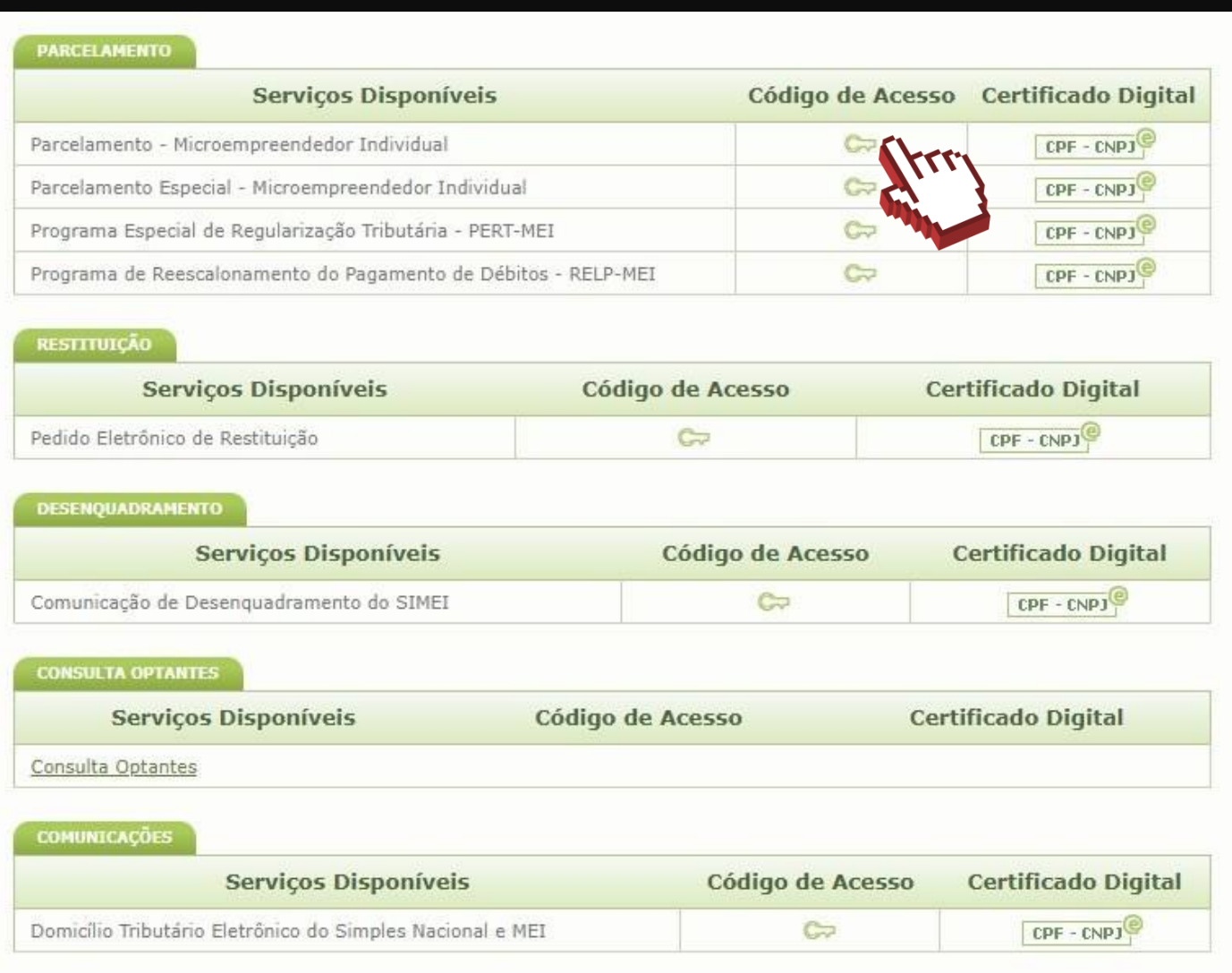

#comofazer

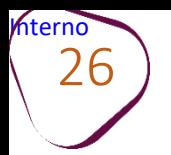

Digite os dados solicitados: CNPJ, CPF e Código de Acesso (sem pontos e traços).

Digite os caracteres da imagem e clique em **"Continuar".**

**Obs.:** Caso você não tenha ou precise alterar o Código de Acesso, clique no link, conforme a figura ao lado.

Para gerar o código de acesso, será preciso informar o número do título de eleitor ou os 10 primeiros números do recibo de entrega do IRPF (Imposto de Renda Pessoa Física). **Caso seja declarante do IRPF, confira na página 13, como obter o recibo.**

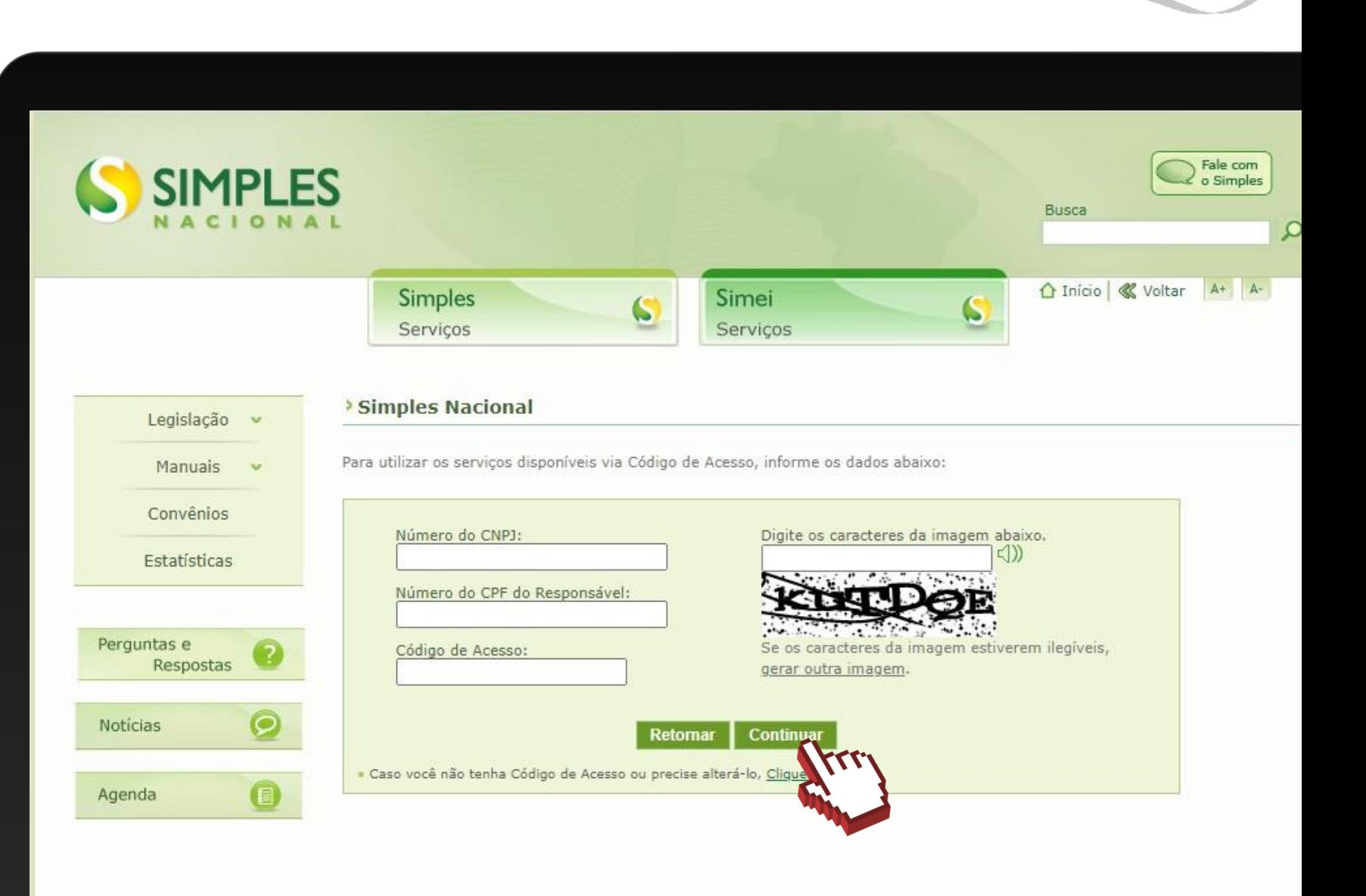

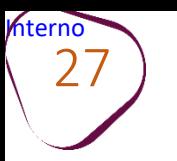

Clique em **"Consulta Pedido de Parcelamento"**.

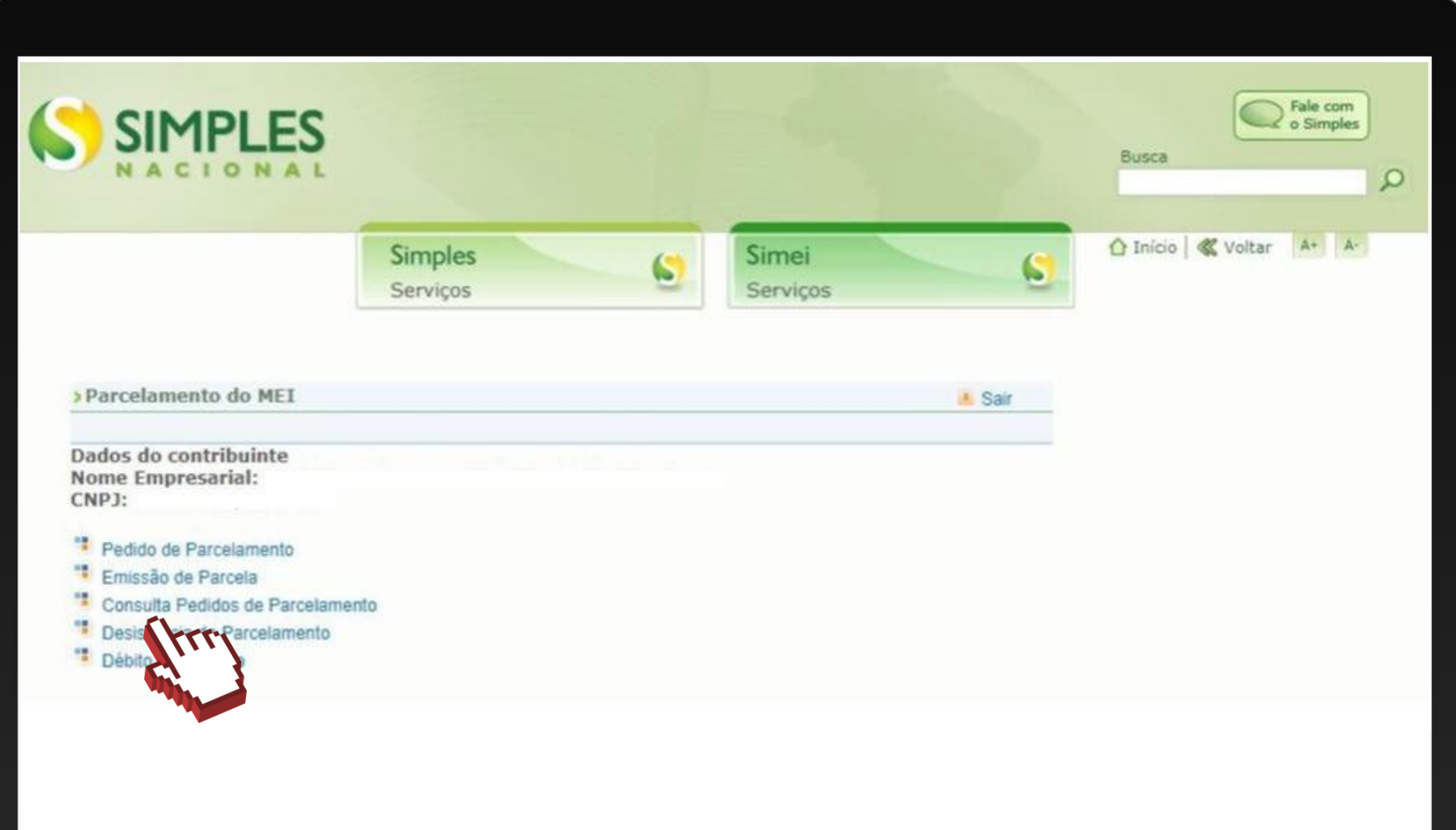

**Mterno** 28

#comofa.

Neste item, você poderá consultar os pedidos de parcelamento, a situação atual e a data da situação.

Clique sobre o pedido de parcelamento para consultar o detalhamento.

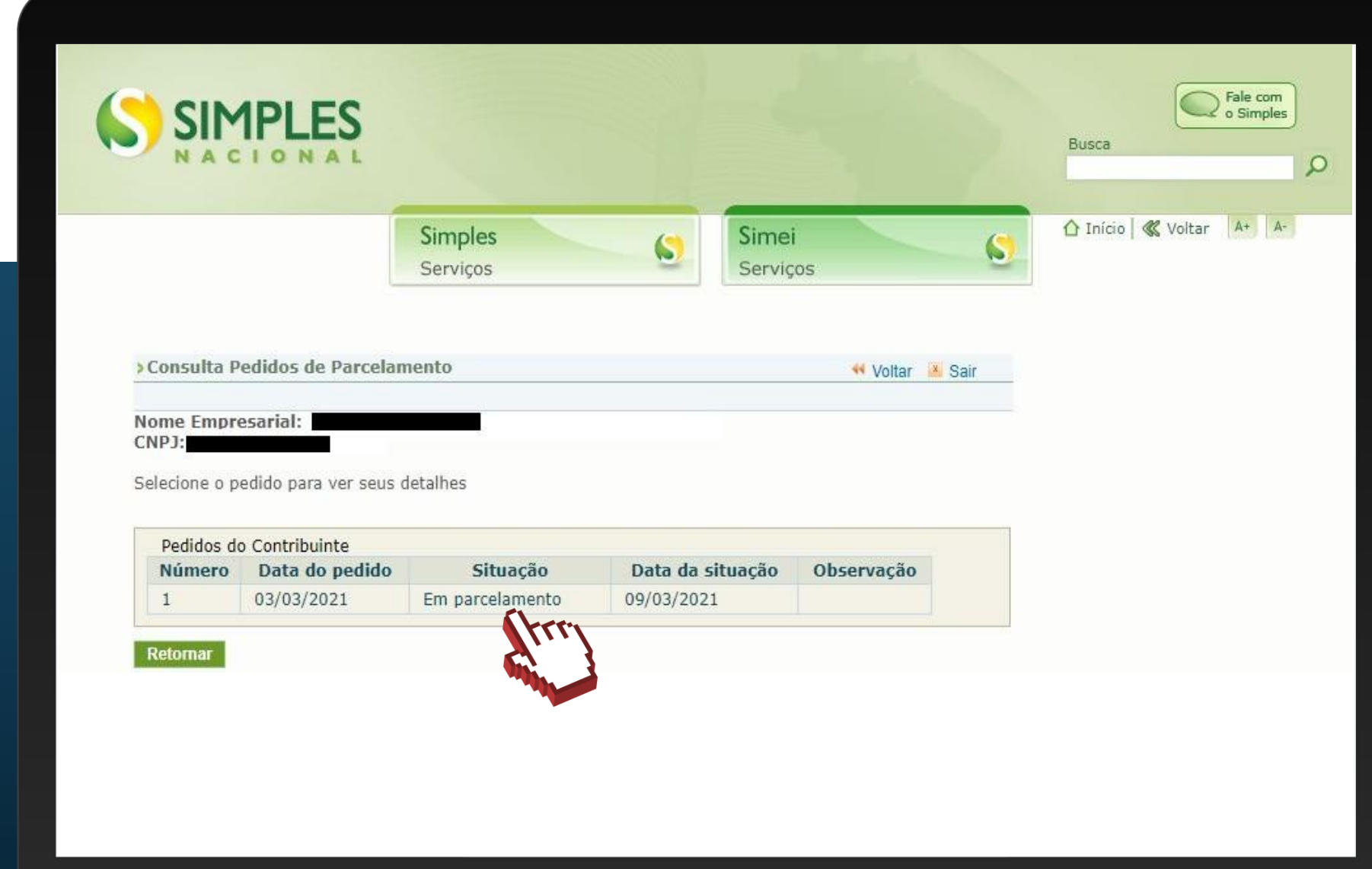

#### Clique sobre qualquer um dos dados da opção **"Pedido do Contribuinte"** para exibir o recibo de adesão ao parcelamento.

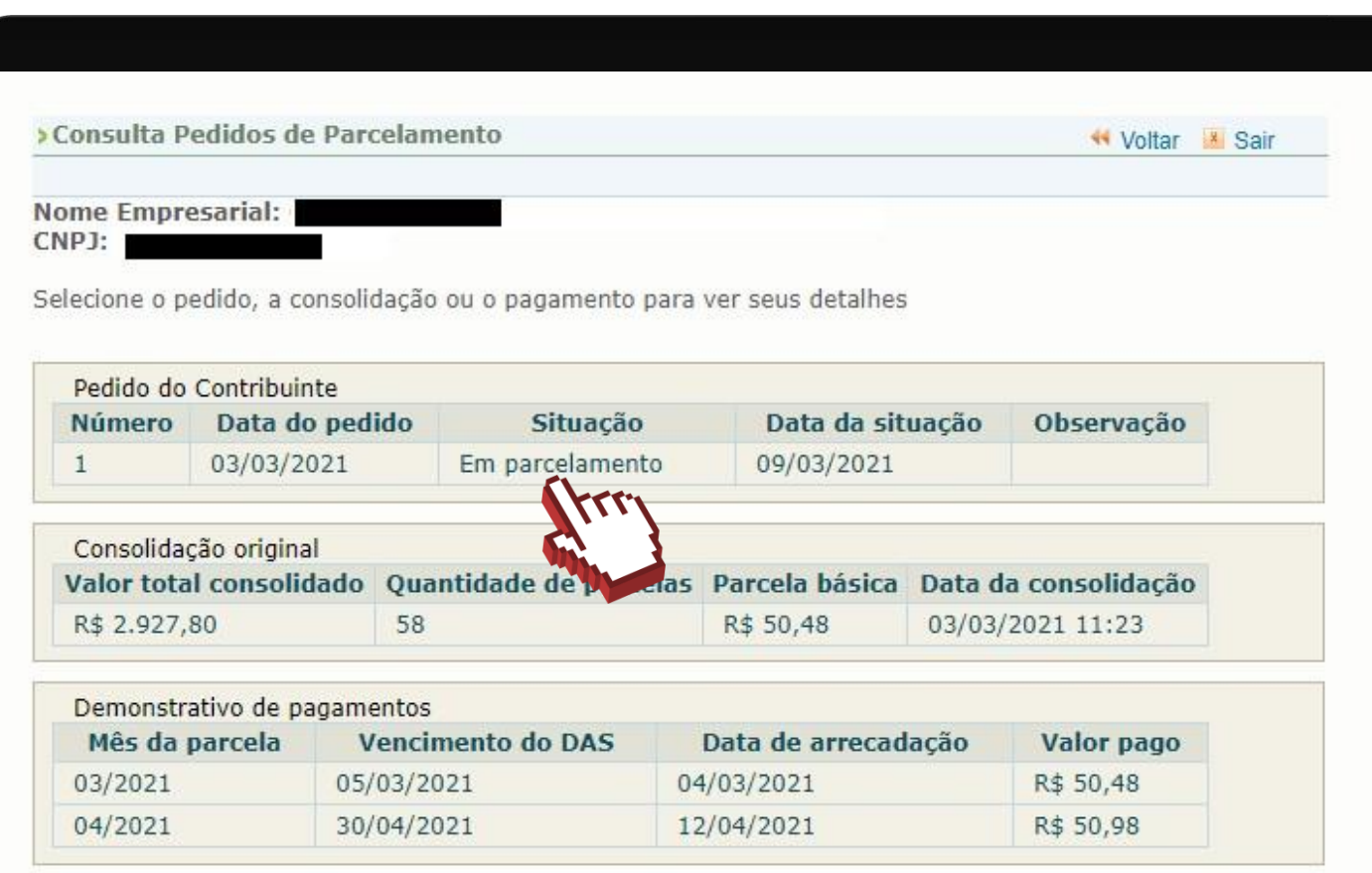

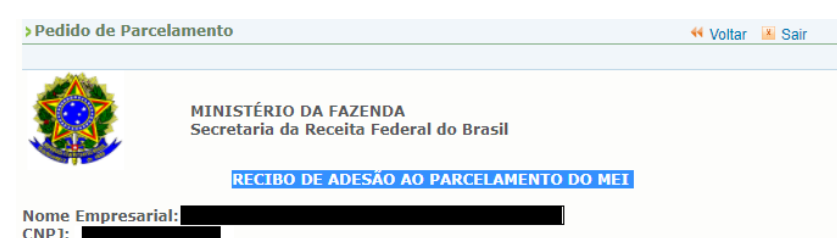

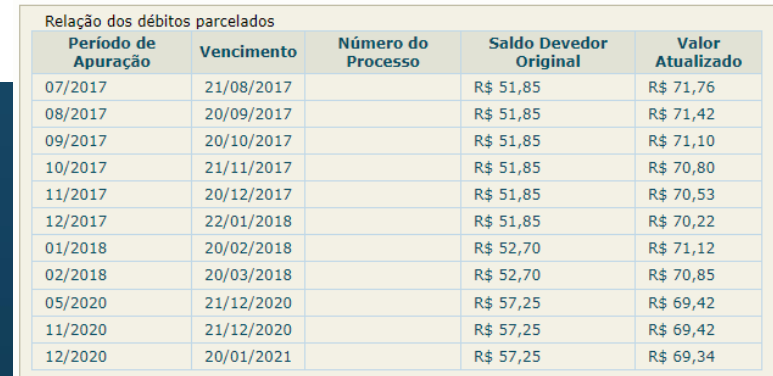

Valor total parcelado: R\$ 2.927,80 Número de parcelas: 58 Valor da primeira parcela: R\$ 50,48 Prazo para pagamento da primeira parcela: 05/03/2021

IMPORTANTE: A concessão do parcelamento está condicionada ao pagamento tempestivo da primeira parcela. Caso o recolhimento não seja efetuado até a data de vencimento do DAS, o pedido de parcelamento será considerado sem efeito.

> Confirmação recebida via Internet pelo Agente Receptor SERPRO em 03/03/2021 às 11:23:41 (horário de Brasília). Recibo: 282w6TftwAwdK7mKKDs695Def73m Efetuado com Código de Acesso CPF: 086.313.397-50

Retornar | Imprimir Recibo

Retornar

hterno<sup>-</sup> 29

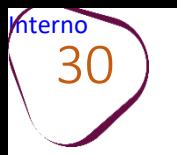

Retornar

#### Nesta tela, clique sobre a Consolidação Original para detalhar os débitos incluídos no parcelamento.

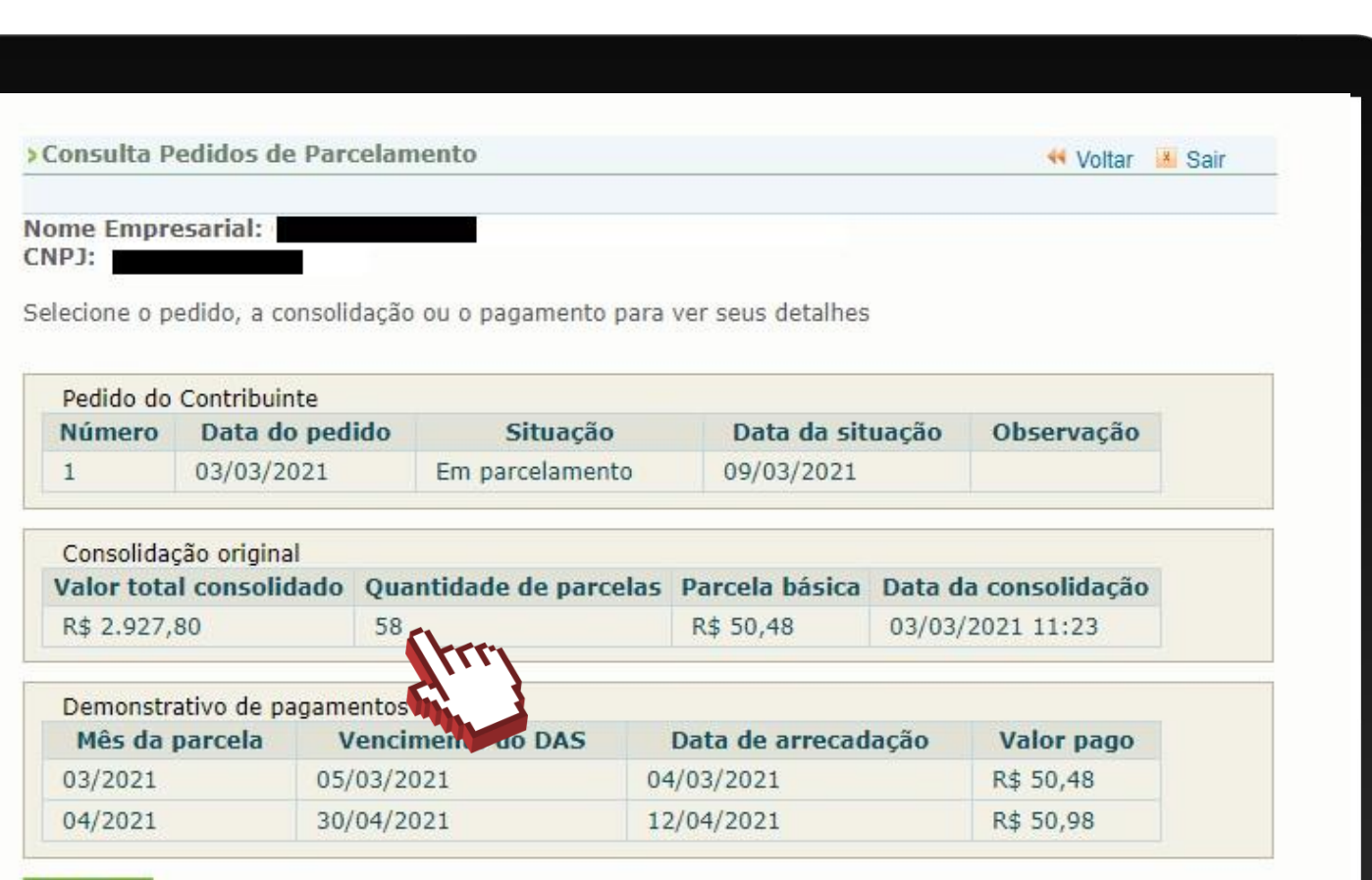

> Consulta Pedidos de Parcelamento **44 Voltar X** Sai **Nome Empresarial:** CNPJ: Pedido do Contribuinte Número Data do pedido Situação Data da situação Observação 03/03/2021 Em parcelamento 09/03/2021  $\mathbf{1}$ Consolidação original Valor total consolidado Quantidade de parcelas Parcela básica Data da consolidação R\$ 2.927,80 58 R\$ 50,48 03/03/2021 11:23 Período de Número do **Saldo Devedor Valor Vencimento** Original **Atualizado** Apuração **Processo** 07/2017 21/08/2017 R\$ 51,85 R\$ 71,76 08/2017 20/09/2017 R\$ 51,85 R\$ 71,42 09/2017 20/10/2017 R\$ 51,85 R\$ 71,10 10/2017 21/11/2017 R\$ 51,85 R\$ 70,80 11/2017 20/12/2017 R\$ 51,85 R\$ 70,53 09/2019 21/10/2019 R\$ 54,90 R\$ 68,48 10/2019 21/11/2019 R\$ 54,90 R\$ 68,27 11/2019 20/12/2019 R\$ 54,90 R\$ 68,07 12/2019 20/01/2020 R\$ 54,90 R\$ 67,86 01/2020 20/02/2020 R\$ 56,95 R\$ 70,22 20/03/2020 02/2020 R\$ 57,25 R\$ 70,40 20/07/2020 06/2020 R\$ 57,25 R\$ 69,88 07/2020 20/08/2020 R\$ 57,25 R\$ 69,78 08/2020 21/09/2020 R\$ 57,25 R\$ 69,69 03/2020 20/10/2020 R\$ 57,25 R\$ 69,60 09/2020 20/10/2020 R\$ 57,25 R\$ 69,60 04/2020 23/11/2020 R\$ 57,25 R\$ 69,52 23/11/2020 10/2020 R\$ 57,25 R\$ 69,52 21/12/2020 05/2020 R\$ 57,25 R\$ 69,42 11/2020 21/12/2020 R\$ 57,25 R\$ 69,42 12/2020 20/01/2021 R\$ 57,25 R\$ 69,34 Retornar

ш

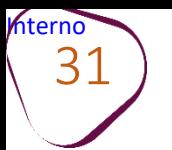

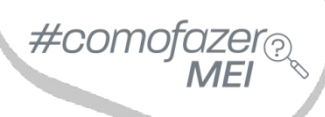

#### Em **"Demonstrativo de pagamentos"**, clique sobre a parcela desejada para consultar os detalhes do pagamento selecionado.

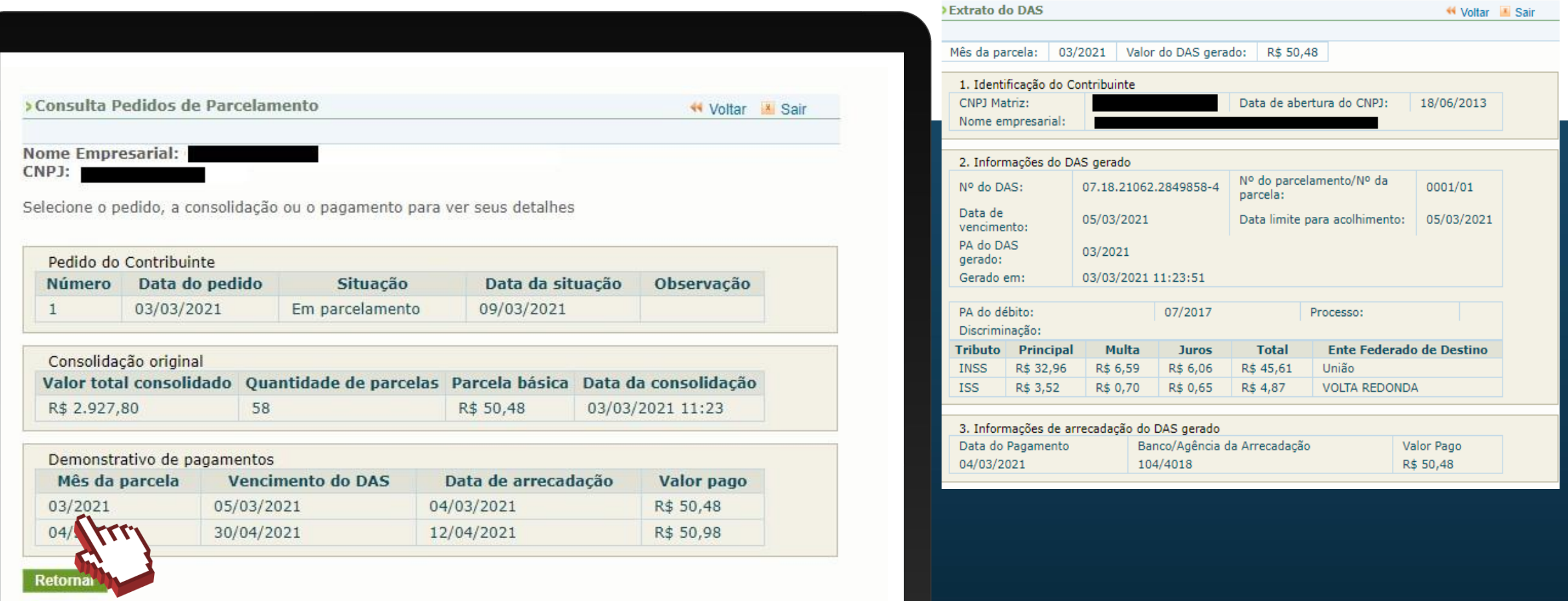

<span id="page-31-0"></span>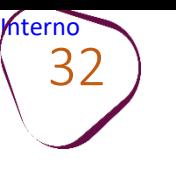

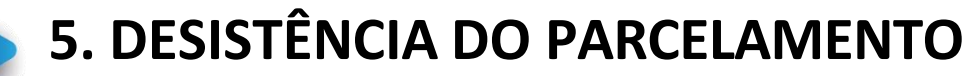

Acesse o site do **Simples Nacional**: **[www8.receita.fazenda.gov.br/SimplesNacional](http://www8.receita.fazenda.gov.br/SimplesNacional)**  Em **"Simei Serviços**", clique em **"Parcelamento".**

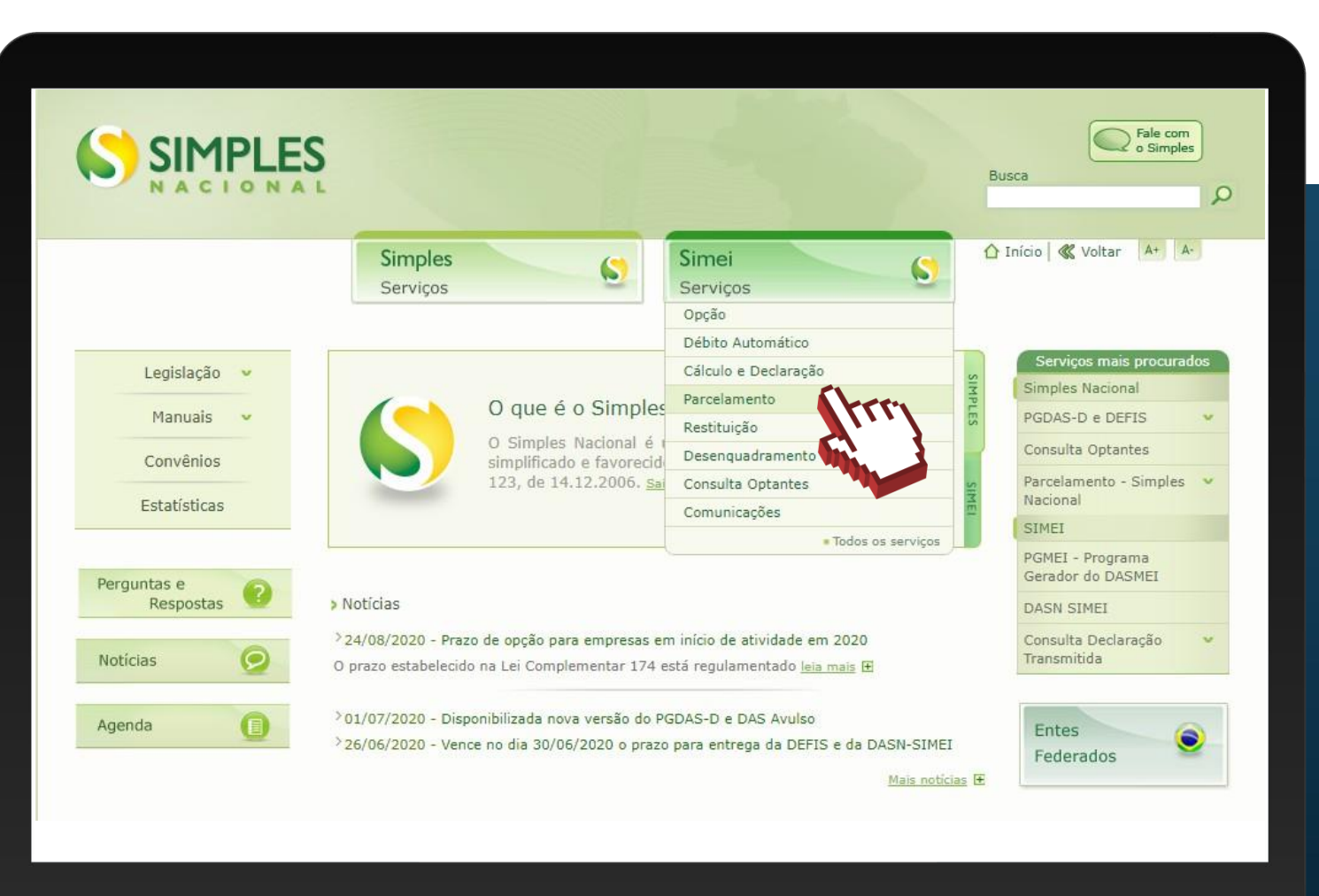

 $\#$ comc

Em **"Parcelamento – Microempreendedor Individual"**, clique no ícone da chave na coluna **"Código de Acesso"**.

33

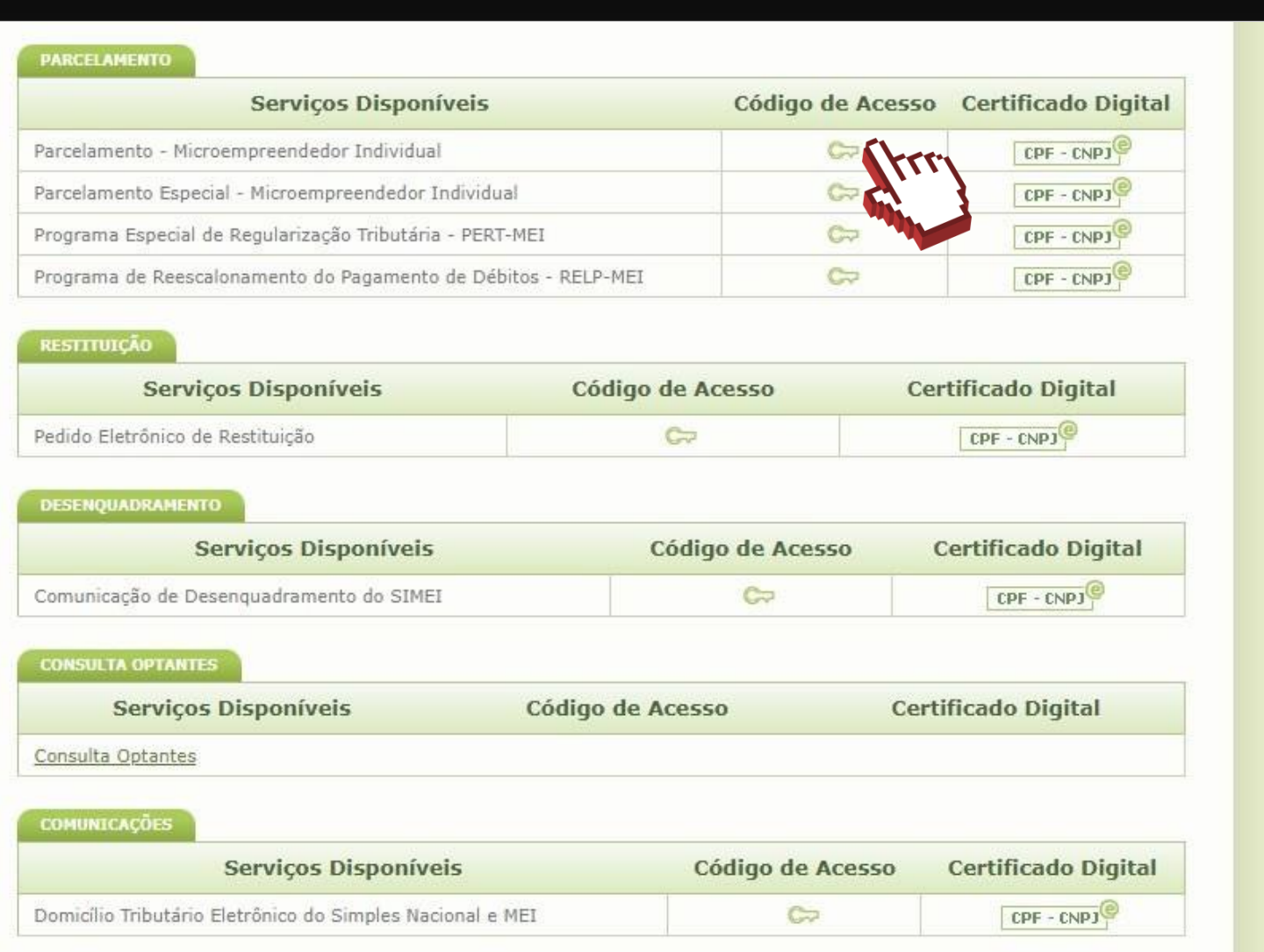

#comofazer

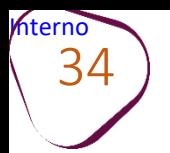

Digite os dados solicitados: CNPJ, CPF e Código de Acesso (sem pontos e traços).

Digite os caracteres da imagem e clique em **"Continuar".**

**Obs.:** Caso você não tenha ou precise alterar o Código de Acesso, clique no link, conforme a figura ao lado.

Para gerar o código de acesso, será preciso informar o número do título de eleitor ou os 10 primeiros números do recibo de entrega do IRPF (Imposto de Renda Pessoa Física). **Caso seja declarante do IRPF, confira na página 13, como obter o recibo.**

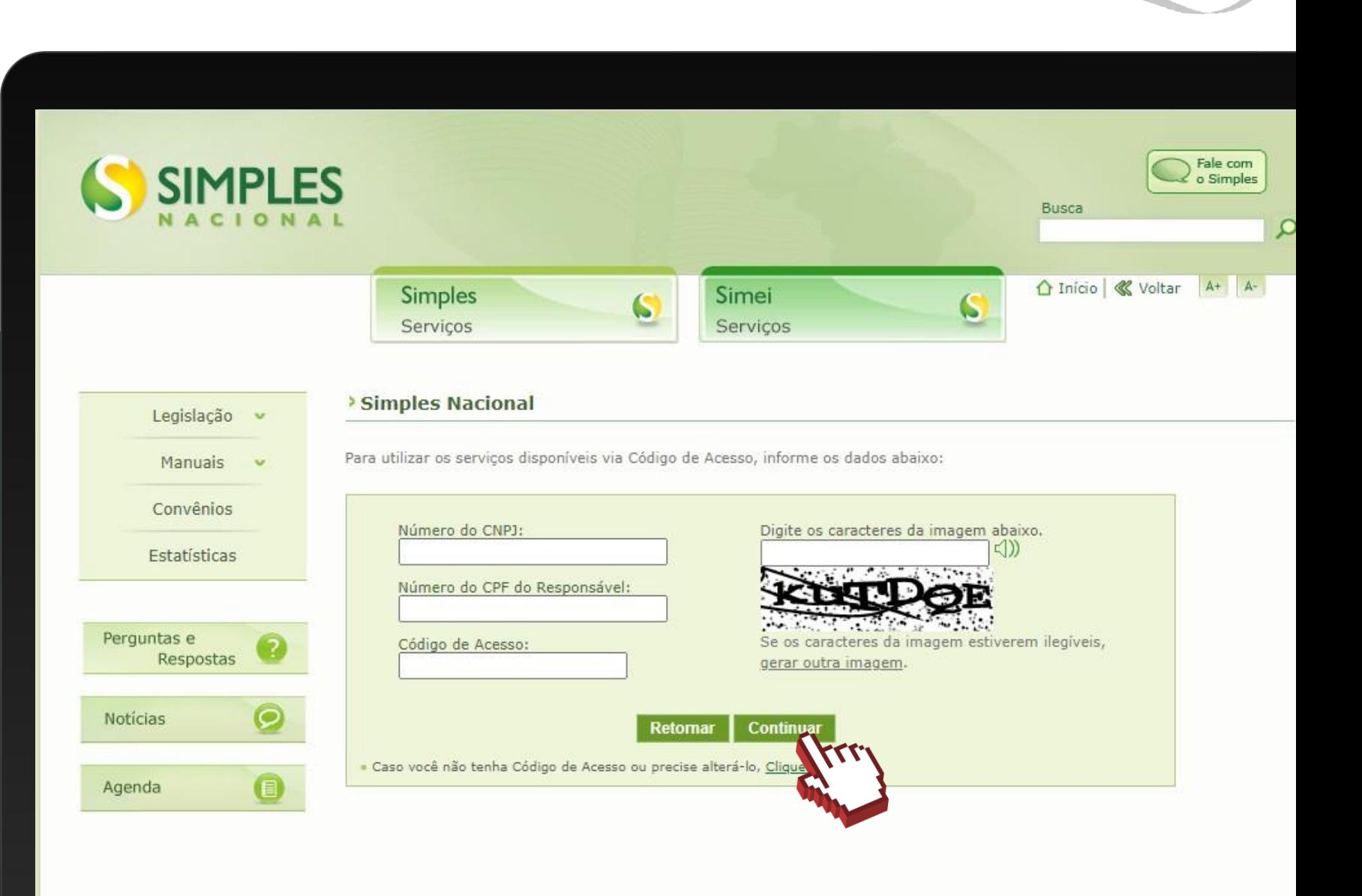

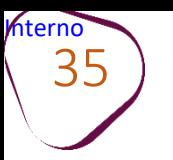

### Clique em **"Desistência do Parcelamento"**

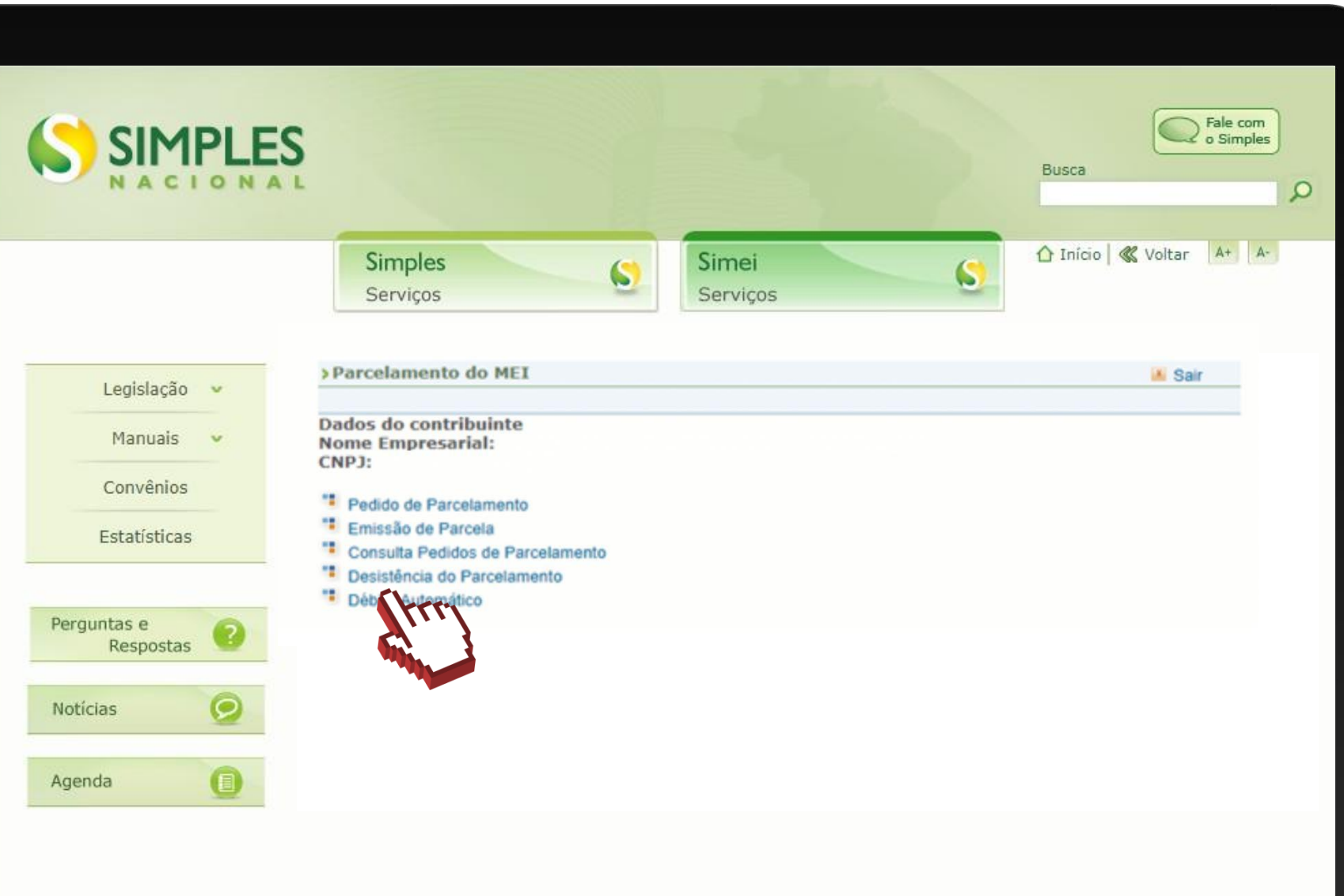

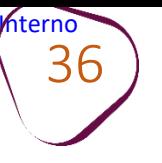

#### O sistema mostrará a tela com as informações das parcelas. Para prosseguir, clique em **"Desistir"**.

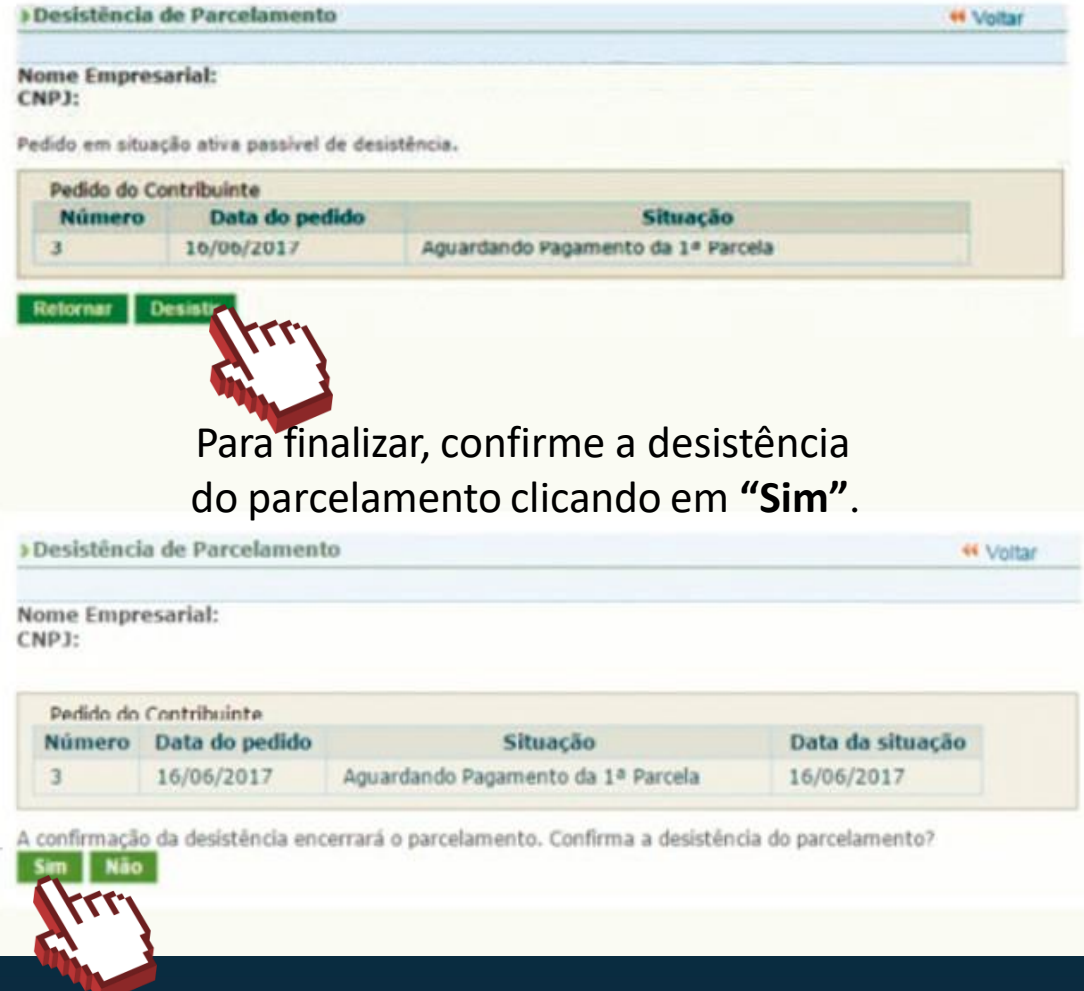

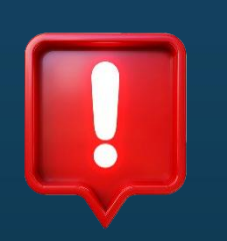

#### **ATENÇÃO!**

A desistência encerra o parcelamento. Os débitos não regularizados terão prosseguimento na cobrança e poderão ter o envio para inscrição em Dívida Ativa da União (DAU).

#comc

<span id="page-36-0"></span>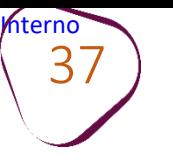

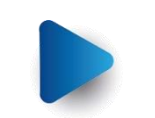

# **6. DÉBITO AUTOMÁTICO**

Acesse o site do **Simples Nacional**:

**[www8.receita.fazenda.gov.br/SimplesNacional](http://www8.receita.fazenda.gov.br/SimplesNacional)**  Em **"Simei Serviços**", clique em **"Parcelamento".**

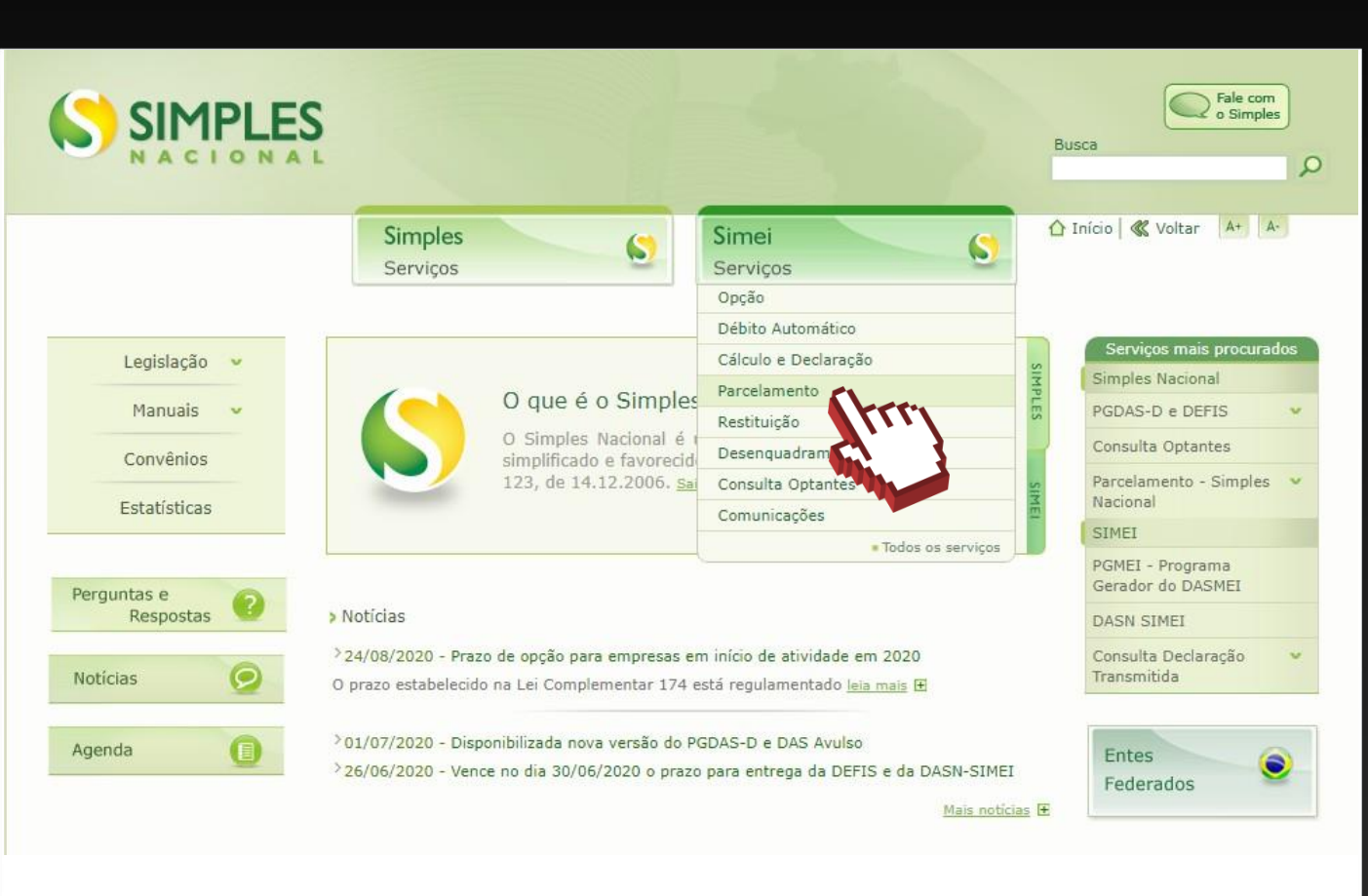

#comofazer

Em **"Parcelamento – Microempreendedor Individual"**, clique no ícone da chave na coluna **"Código de Acesso"**.

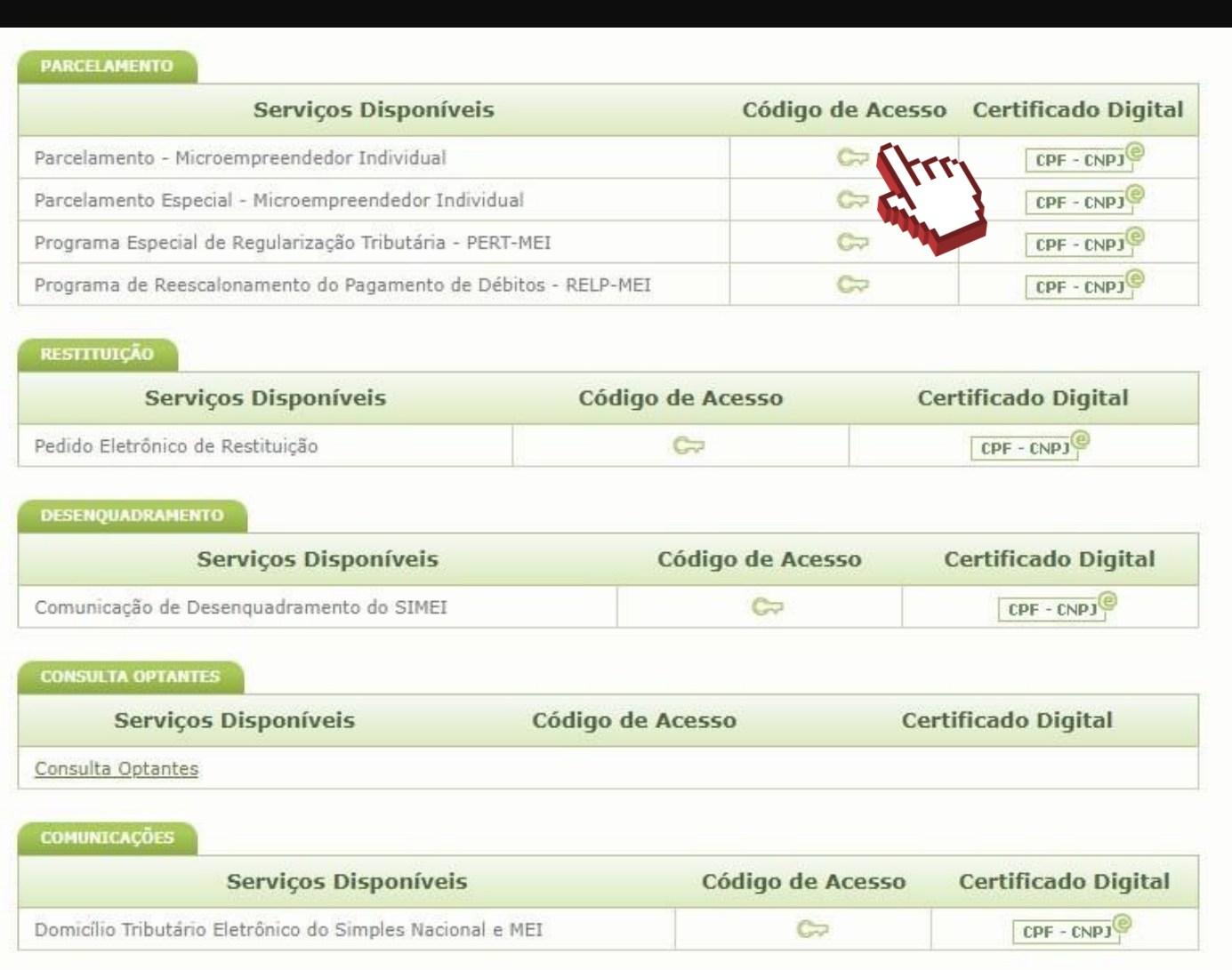

#comofazer

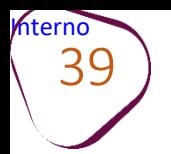

Digite os dados solicitados: CNPJ, CPF e Código de Acesso (sem pontos e traços).

Digite os caracteres da imagem e clique em **"Continuar".**

**Obs.:** Caso você não tenha ou precise alterar o Código de Acesso, clique no link, conforme a figura ao lado.

Para gerar o código de acesso, será preciso informar o número do título de eleitor ou os 10 primeiros números do recibo de entrega do IRPF (Imposto de Renda Pessoa Física). **Caso seja declarante do IRPF, confira na página 13, como obter o recibo.**

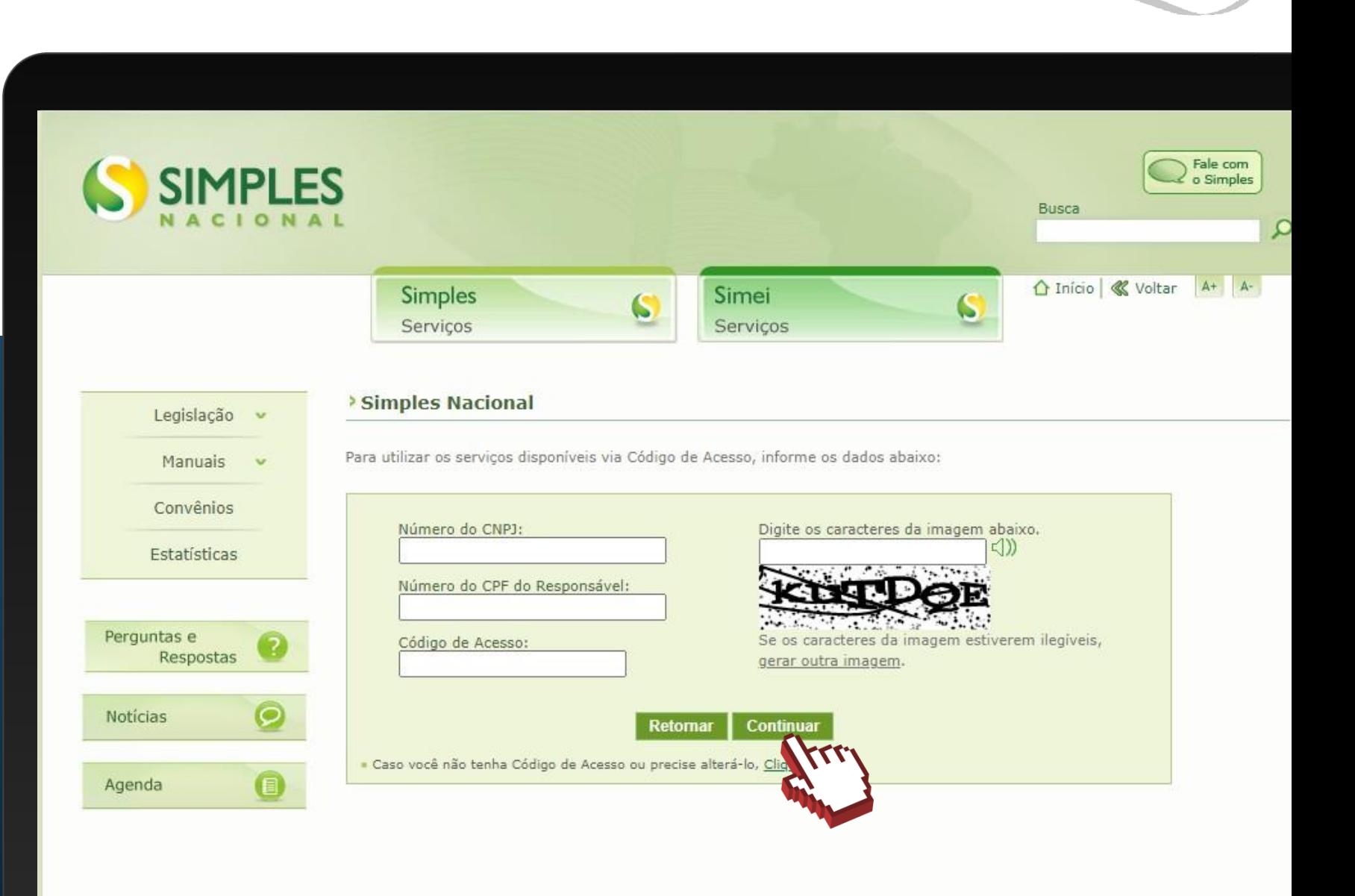

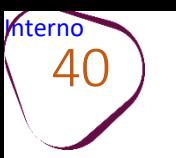

### Clique em **"Débito Automático"**

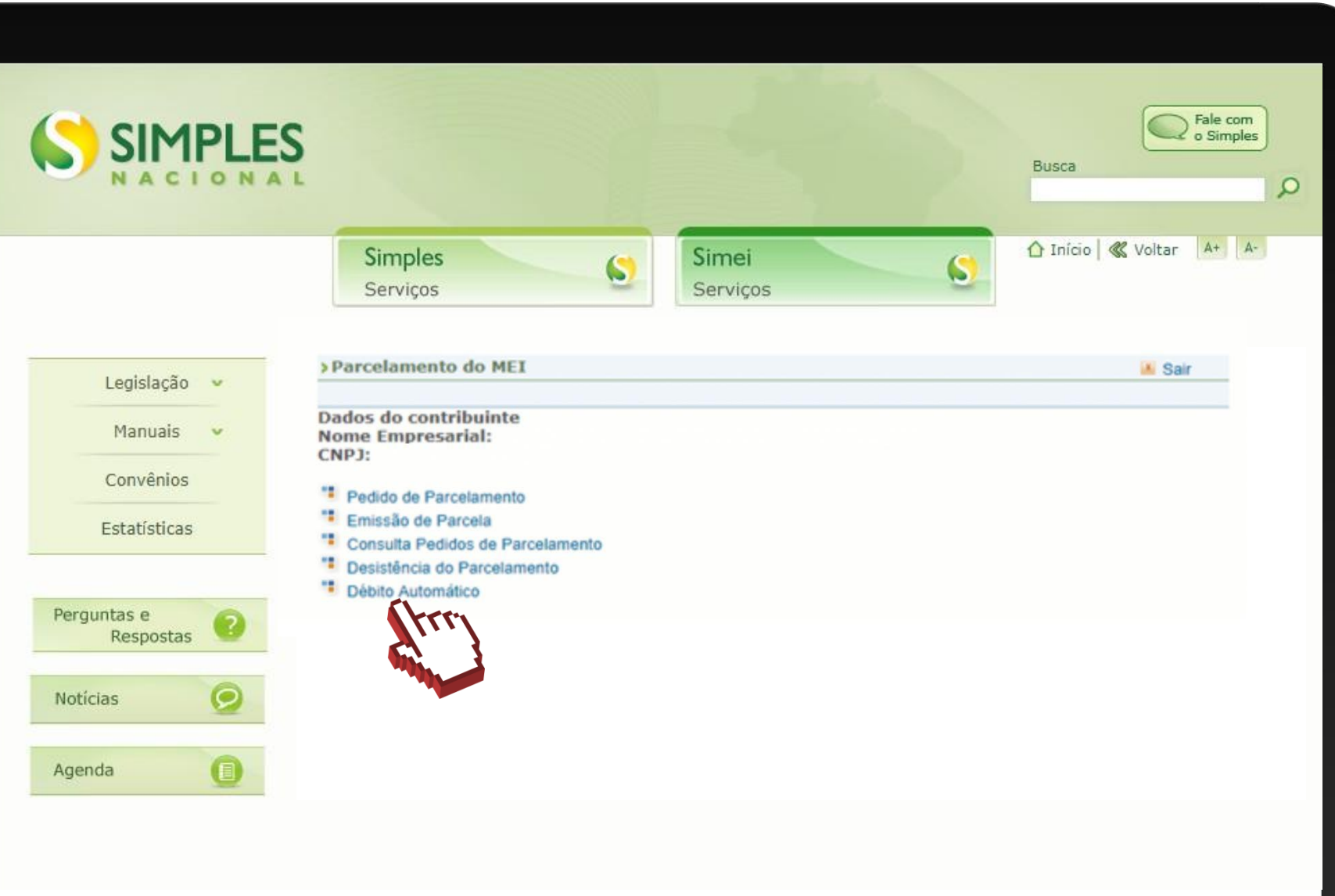

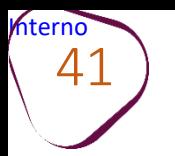

#comofazer

# **Incluir débito automático**

Clique em "**Incluir débito automático"** para iniciar as etapas de inclusão das parcelas em débito automático.

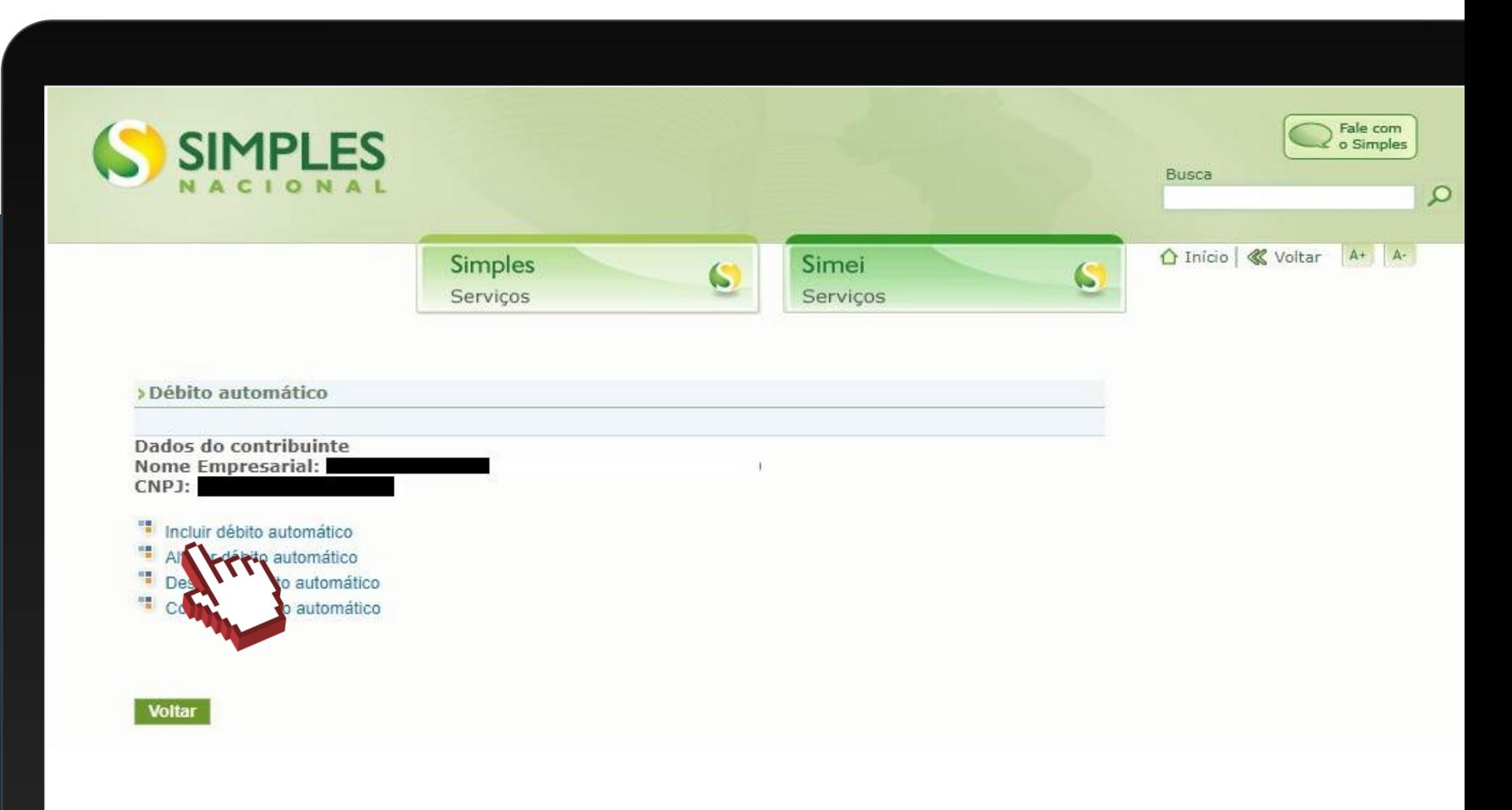

hterno 42

 $\#$ com

Você deverá selecionar, dentre os bancos cadastrados, aquele que será utilizado para realizar o débito automático.

Será necessário também informar agência e conta.

Em seguida, clique em **"Incluir"** para confirmar.

O titular da conta pode ser tanto o CNPJ do MEI quanto o CPF do responsável.

O preenchimento do telefone não é obrigatório.

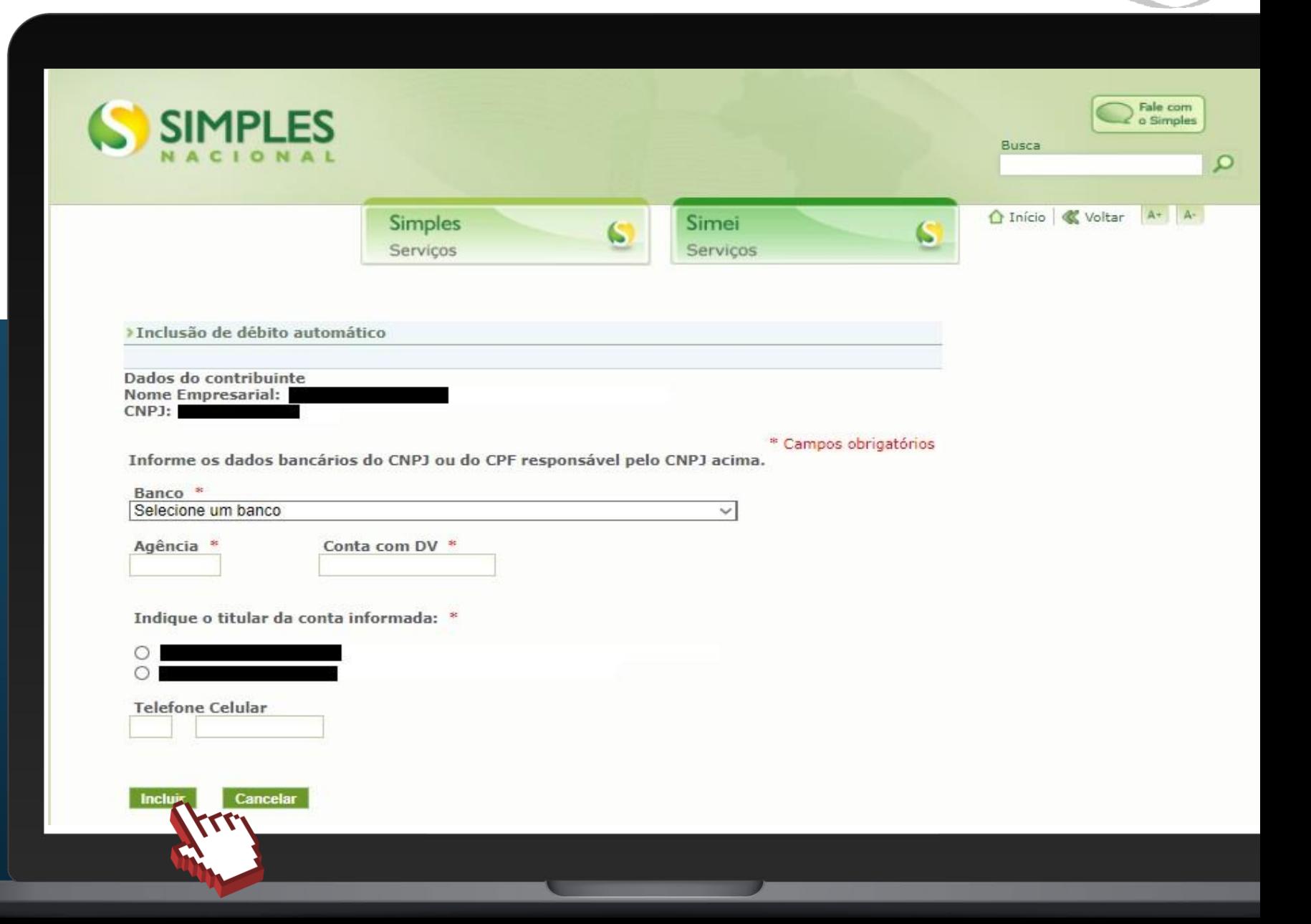

hterno 43

 $\#$ comc

Após a inclusão dos dados bancários, será apresentada uma tela de confirmação para que você verifique se os dados informados estão corretos.

Clique em **"Sim"** para confirmar; ou clique em **"Não"** para editar os dados.

**Sim** 

**Não** 

**Após a confirmação das informações, aparecerá mensagem informativa do sucesso da inclusão.**

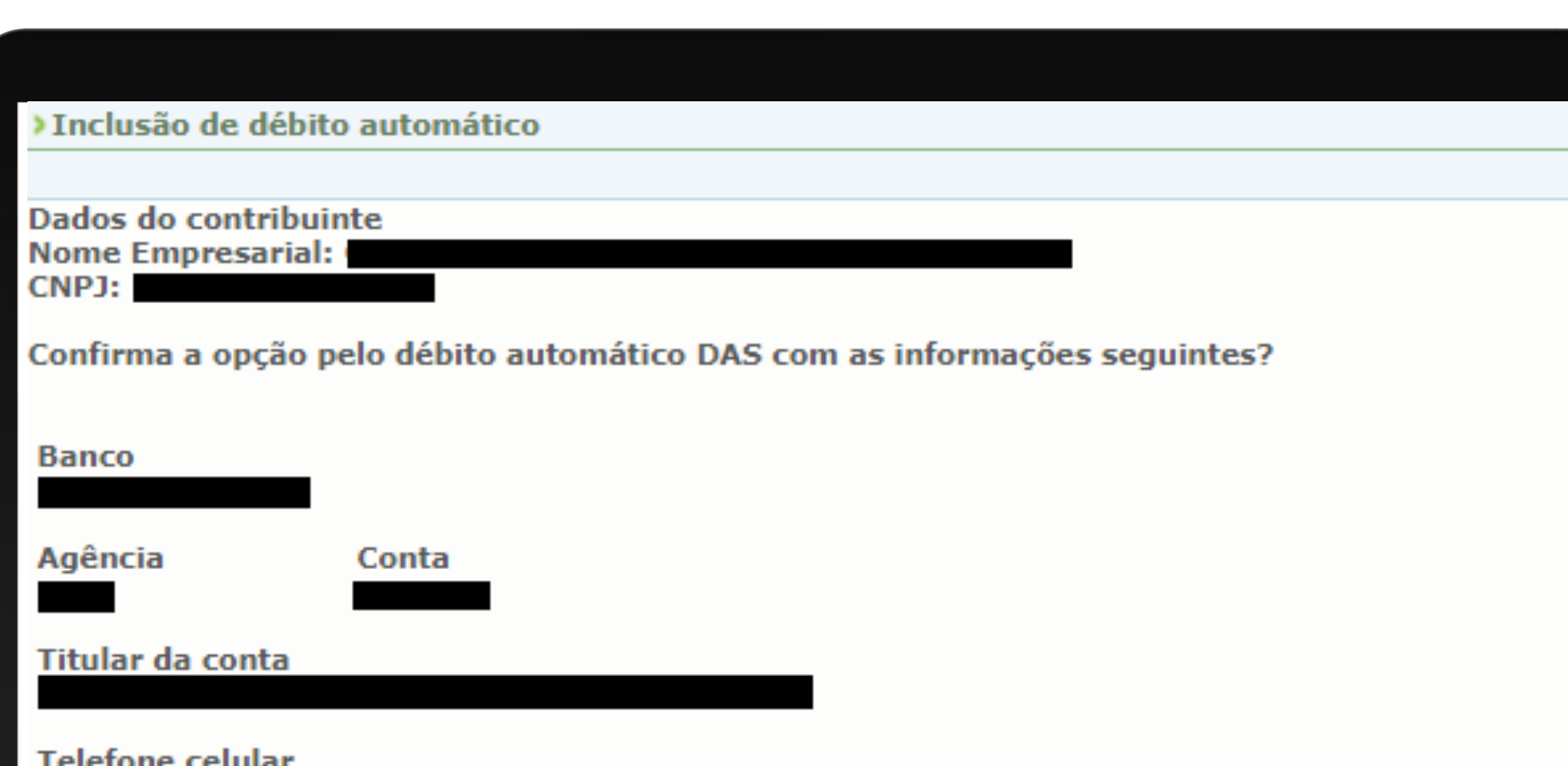

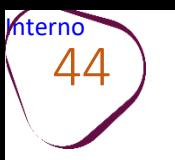

# #comoi

# **Alterar débito automático**

Essa opção poderá ser utilizada quando você desejar mudar os dados da sua conta ou alterar alguma informação relativa ao débito automático.

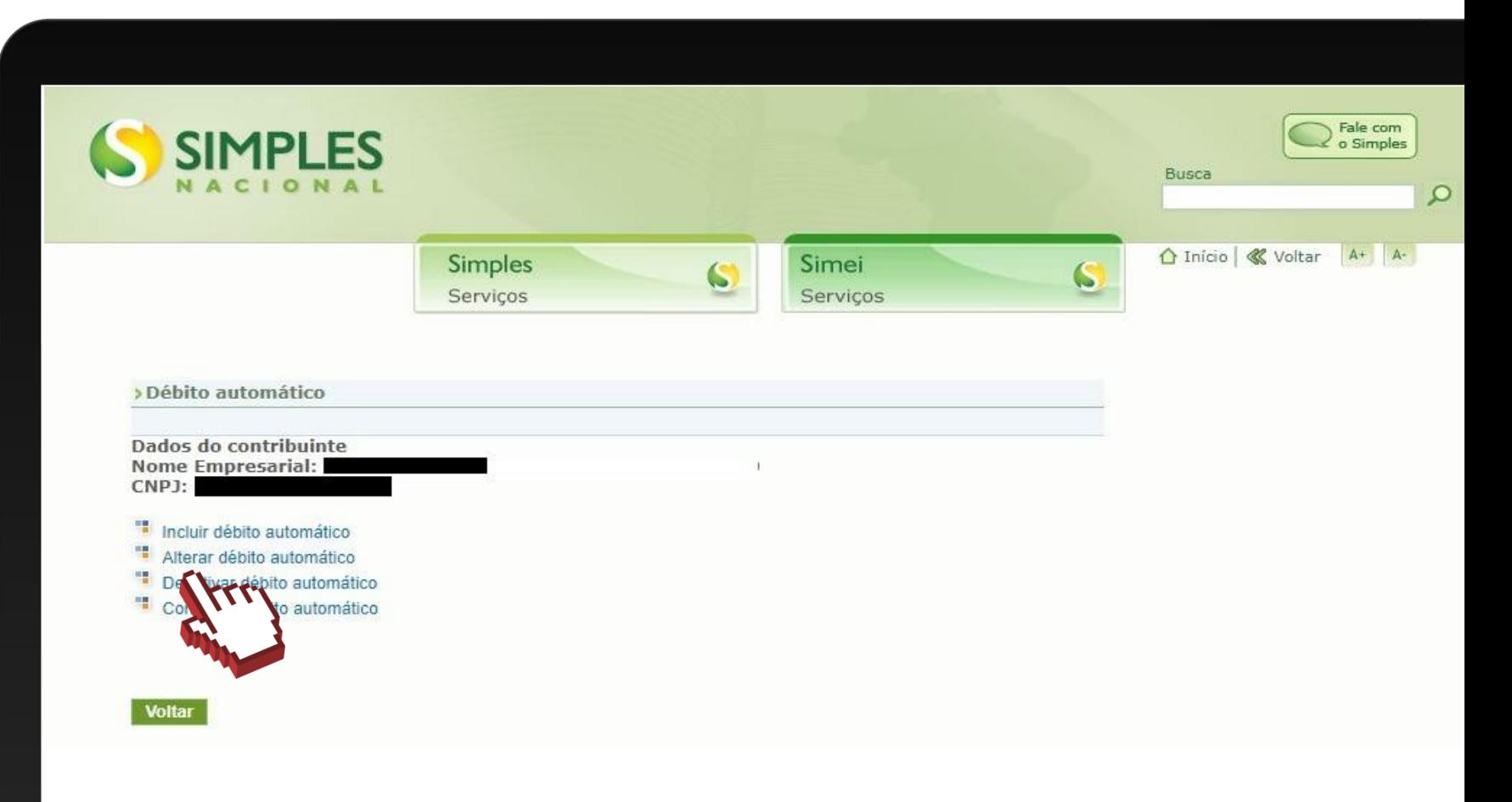

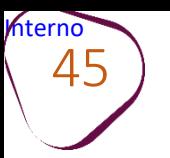

#comofazer®

**Altere os dados desejados.**

Após alterar os dados, clique em **"Alterar"** para confirmar; ou clique em **"Cancelar"** para não editar os dados.

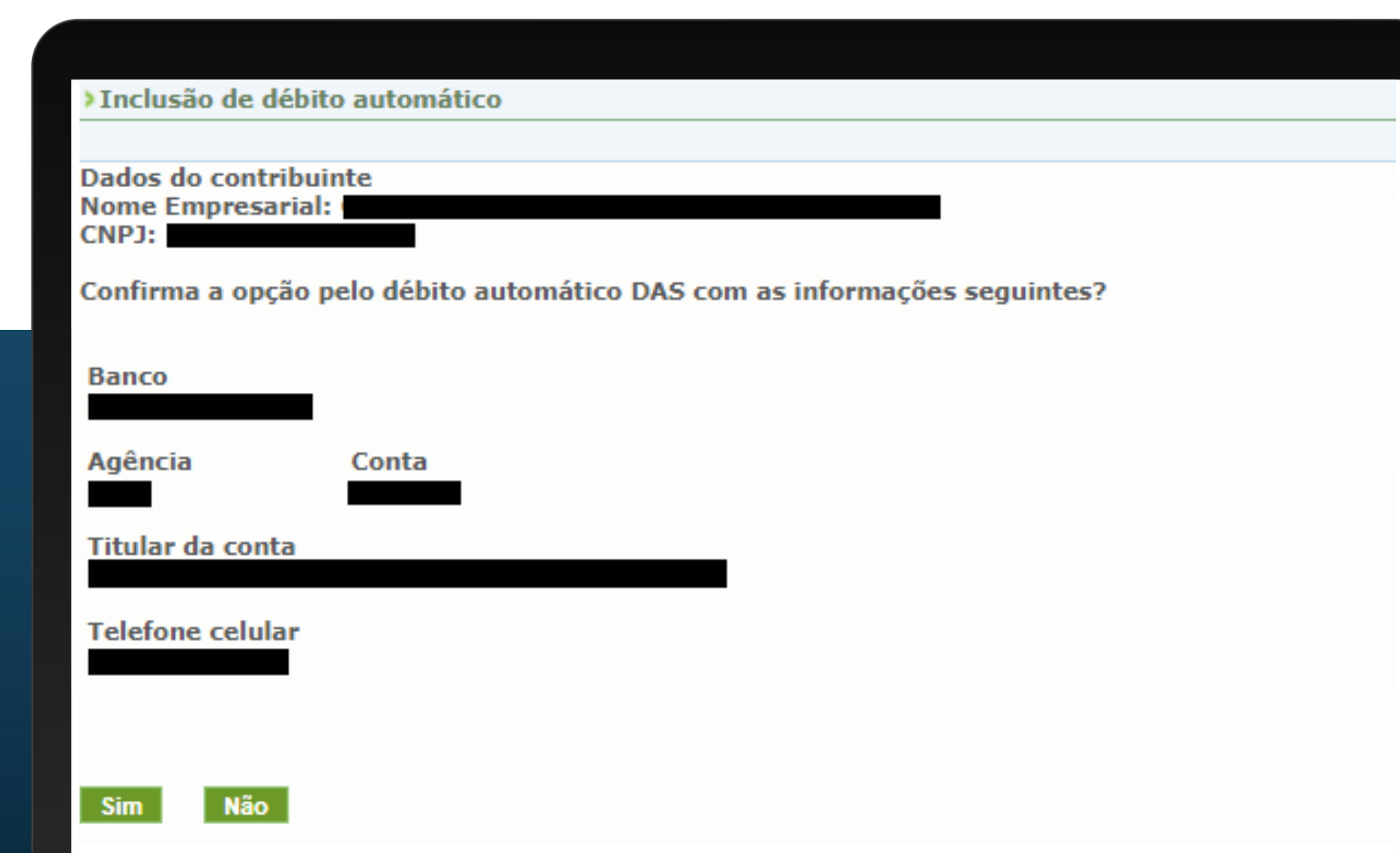

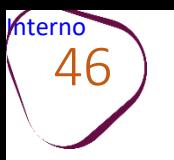

# **Desativar débito automático**

Caso não queira mais efetuar os pagamentos via débito automático, deverá acessar essa opção.

Ao acessar a opção de **"Desativar débito automático"** serão apresentadas as informações sobre o débito automático ativo.

Nessa etapa, você deverá clicar em **"Sim"** para confirmar a desativação.

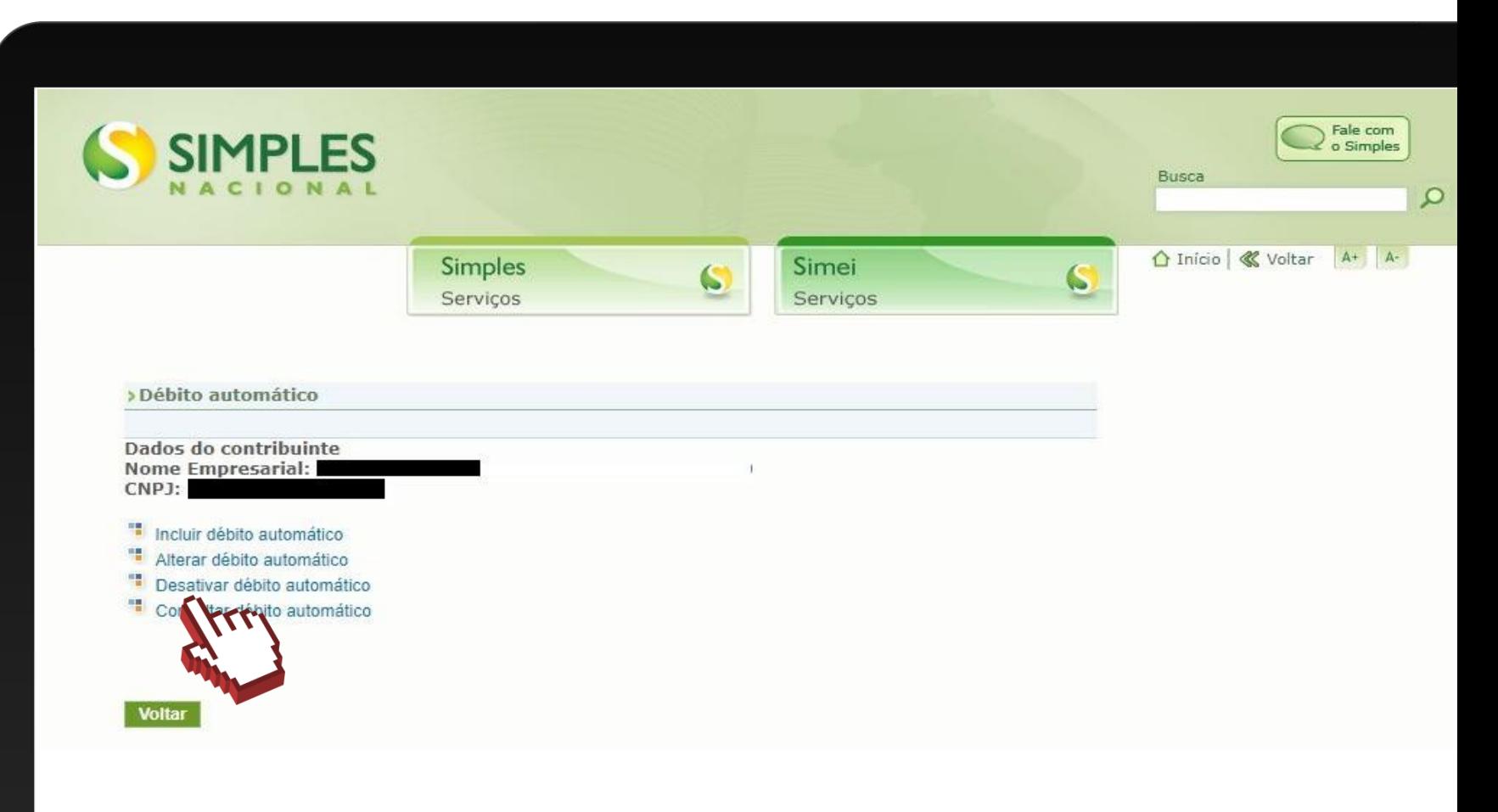

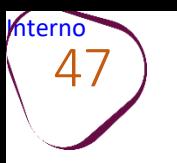

# **Consultar débito automático**

Essa função será utilizada para o contribuinte consultar a sua opção de débito automático.

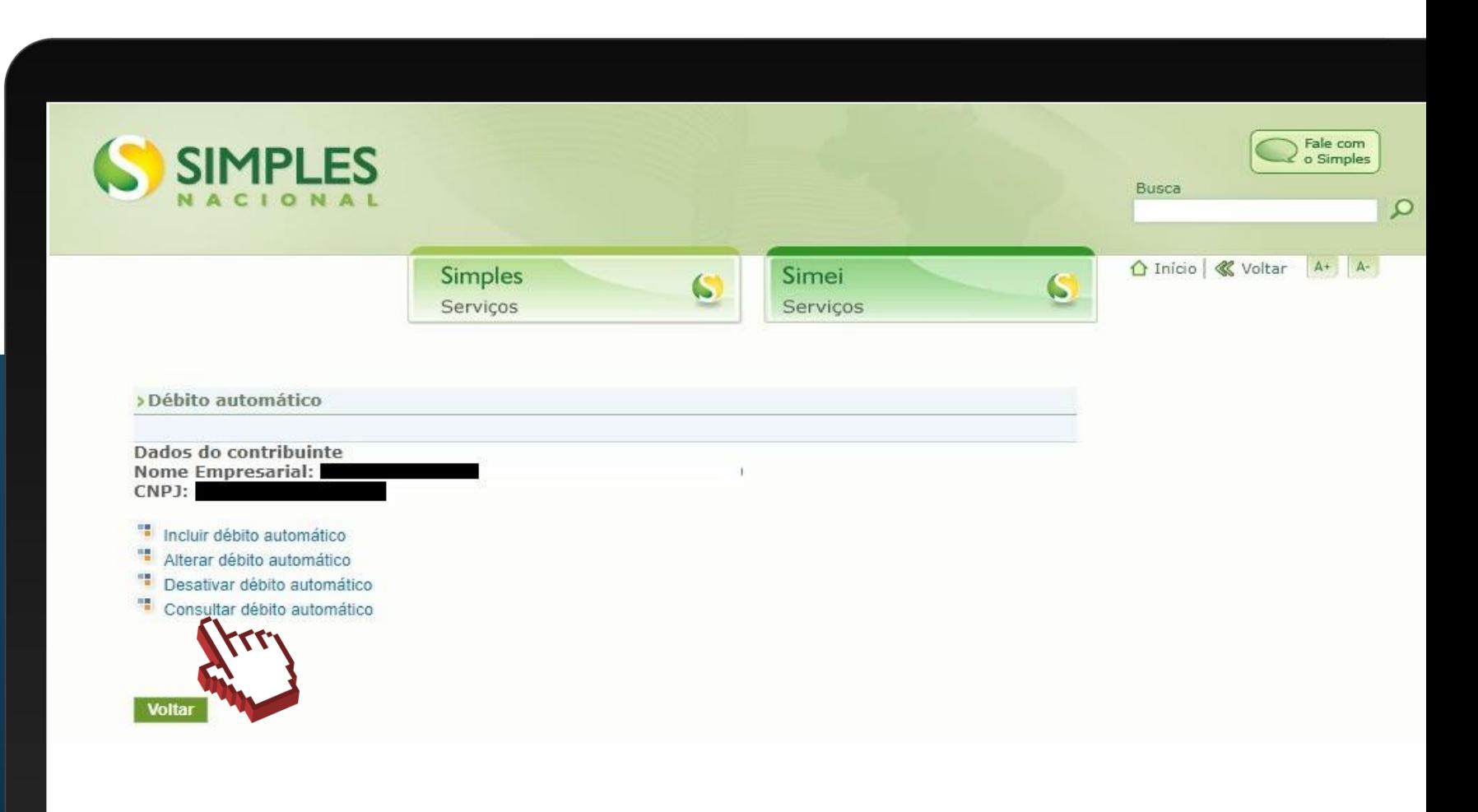

#comot

Fale com a gente pelo Telegram:

1 Instale o Telegram

2 Busque pelo: @Sebrae RJ

3 Siga o nosso canal: t.me/sebraerj

Capacite-se e decole na gestão da sua empresa!

![](_page_47_Picture_6.jpeg)

![](_page_47_Picture_7.jpeg)

Faça sua inscrição: loja.rj.sebrae.com.br

Desenvolvido pela CENTRAL DE RELACIONAMENTO Sebrae Rio

![](_page_47_Picture_10.jpeg)

WhatsApp:  $(21)$  96576-7825

![](_page_48_Picture_0.jpeg)

A força do empreendedor brasileiro.

f © D in *y* /sebraerj Siga o nosso canal do Telegram 120 (21) 96576-7825 / 0800 570 0800

loja.rj.sebrae.com.br/loja www.ouvidoria.sebrae.com.br